#### ইউনিট ৫ সাধারণ প্যাকেজ প্রোগ্রামসমূহ

ইউনিট ৫ সাধারণ প্যাকেজ প্ৰোগ্ৰামসমূহ

কম্পিউটার প্রকৃতপক্ষে একটি যন্ত্র বিশেষ। তাকে কাজে লাগানোর জন্য সুনির্দিষ্ট কতগুলো নির্দেশমালা বা প্রোগ্রাম প্রয়োজন হয়। কম্পিউটারের ভাষায় প্রোগ্রাম একটি ব্যাপক বিষয়। কম্পিউটারপ্রোগ্রামকে দুটি ভাগে ভাগ করা যায় তা হলো– সমস্যা সমাধানের জন্য ব্যবহারিক প্রোগ্রাম এবং কম্পিউটারের নিজস্ব নিয়ন্ত্রণের জন্য প্রোগ্রাম।

ব্যবহারিক সমস্যা সমাধানের জন্য উদ্ভাবিত এবং বাণিজ্যিক ভিত্তিতে প্রচলিত কম্পিউটারের প্রোগ্রামকে প্যাকেজ প্রোগ্রাম বলে।

ব্যবহারিক সমস্যা সমাধানের জন্য উদ্ভাবিত এবং বাণিজ্যিক ভিত্তিতে প্রচলিত কম্পিউটারের প্রোগ্রামকে প্যাকেজ প্রোগ্রাম বলে। এ জাতীয় ব্যবহারিক প্রোগ্রামে বিভিন্ন সমস্যার সমাধান ও সেই সাথে নানাবিধ সুবিধা সম্বলিত থাকে। বিভিন্ন কম্পিউটারপ্রোগ্রাম নির্মাতা প্রতিষ্ঠান এ ধরনের প্রোগ্রাম প্রস্তুত করে থাকে। যথা $-$ 

- ১। ওয়ার্ড প্রসেসিং সফটওয়্যার যেমন– ওয়ার্ড পারফেক্ট, এম এস ওয়ার্ড ইত্যাদি
- ২। ডাটা বেজ সফটওয়্যার যেমন– ডিবেজ, ফক্সপ্রো, ক্লিপার ইত্যাদি
- ৩। স্প্রেড শিট বিষয়ক সফটওয়্যার যেমন– লোটাস, এম এস এক্সেল ইত্যাদি
- ৪। পরিসংখ্যান বিষয়ক সফটওয়্যার যেমন– এম এস এক্সেল, এস পি এস এস ইত্যাদি

#### পাঠ ৫.১ বাংলা ওয়ার্ড প্রসেসিং সফটওয়্যার পরিচিতি

এ পাঠ শেষে আপনি –

- এম এস ওয়ার্ড ব্যবহার করে ওয়ার্ড প্রসেসিং এর কাজ করতে পারবেন।
- এম এস ওয়ার্ড ব্যবহারের সুবিধাসমূহ সম্পর্কে জানতে পারবেন।

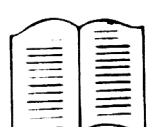

সহজে এবং উন্নত পদ্ধতিতে ডকুমেন্ট প্রস্তুতকরণ, সম্পাদনা, ডকুমেন্টের গঠন নির্ধারণ, সংরক্ষণ ইত্যাদি কাজে ব্যবহৃত প্যাকেজ প্রোগ্রামকে ওয়ার্ড প্রসেসিং সফটওয়্যার প্যাকেজ বলে।

# ওয়ার্ড প্রসেসিং সফটওয়্যার (Word Processing Software)

সহজে এবং উন্নত পদ্ধতিতে ডকুমেন্ট প্রস্তুতকরণ, সম্পাদনা, ডকুমেন্টের গঠন নির্ধারণ, সংরক্ষণ ইত্যাদি কাজে ব্যবহৃত প্যাকেজ প্রোগ্রামকে ওয়ার্ড প্রসেসিং সফটওয়্যার প্যাকেজ বলে। ওয়ার্ড প্রসেসিং সফটওয়্যারের সাহায্যে চিঠি-পত্র, রিপোর্ট এবং অন্যান্য ডকুমেন্ট ইলেক্ট্রনিক পদ্ধতিতে তৈরি করা যায়। বিষয়বস্তু একবার কম্পিউটারে প্রবেশ করানোর পর সম্পূর্ণ লেখাকে শুদ্ধিকরণ, নতুন কিছু যোগ করা বা পুরাতন কিছু বাদ দেয়া ইত্যাদির কাজ সহজেই এবং যে কোন সংখ্যকবার করা যায়।

### একটি ওয়ার্ড প্রসেসিং সফটওয়্যার দিয়ে নিচের কাজগুলো করা হয়

- ক) নতুন ডকুমেন্ট তৈরি ও সম্পাদনা
- খ) পুরাতন ডকুমেন্ট সম্পাদনা
- গ) ডকুমেন্ট সংরক্ষণ
- ঘ) ডকুমেন্ট প্রিন্টিং

# ওয়ার্ড প্রসেসিংয়ে নিম্নলিখিত উপকরণসমূহ সচরাচর ব্যবহৃত হয়

- ক) কম্পিউটার (Computer)
- খ) কিবোর্ড (Keyboard)
- গ) থিন্টার (Printer)
- ঘ) তথ্য ধারক বা মেমোরী (Memory)

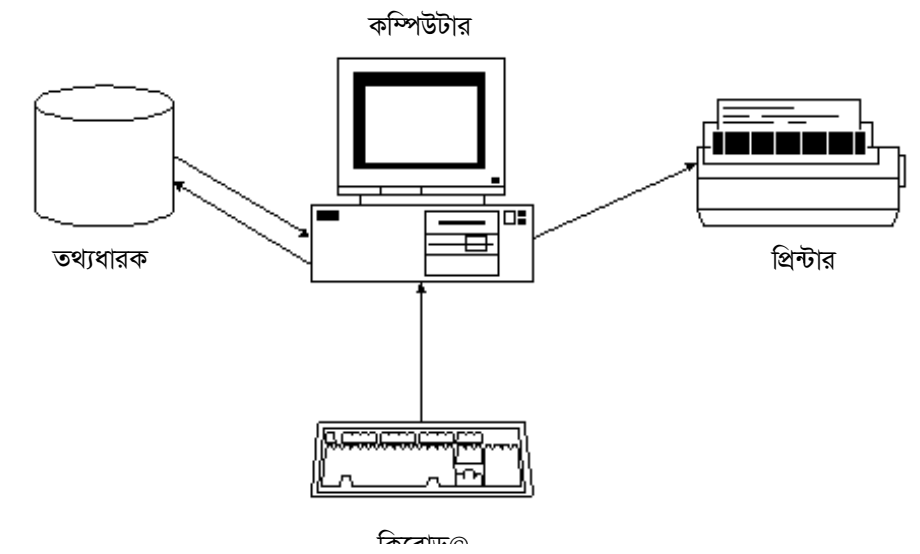

চিত্র ৫.১ ঃ ওয়ার্ড প্রসেসিংয়ে ব্যবহৃত উপকরণসমহ

বর্তমানে অফিসে, ব্যবসা প্রতিষ্ঠানে টাইপ মেশিন এর পরিবর্তে ওয়ার্ড প্রসেসিং সফটওয়্যার সম্বলিত কম্পিউটার ব্যবহৃত হচ্ছে। বাডীতে পার্সোনাল কম্পিউটারে ওয়ার্ড প্রসেসিং সফটওয়্যার প্যাকেজ ব্যাপকভাবে ব্যবহৃত হচ্ছে। প্রিন্টিং প্রেস এবং প্রকাশনা শিল্পে এই সফটওয়্যার ব্যবহার অত্যাবশ্যক হয়ে পডেছে।

### ওয়ার্ড প্রসেসিং সফটওয়্যার ব্যবহারের সুবিধাসমূহ

- 1. ওয়ার্ড প্রসেসিং সফটওয়্যার ব্যবহার করে উন্নতমানের লেখাসামগ্রী প্রস্তুত করা যায়।
- $2.$  এতে ডকুমেন্ট সম্পাদনা, পরিবর্ধন, পরিমার্জন কাজ অনেক সহজে করা যায়।
- $3.$  শব্দের বানান ভুল বা লাইনের ব্যকরণগত ভুল নির্ণয় করা যায়।
- 4. উচ্ছানুযায়ী ডকুমেন্টের গঠনগত বিভিন্ন স্টাইল বা ডিজাইন প্রদান করা সম্ভব।
- 5. একবার প্রস্তুতকৃত ডকুমেন্ট মেমোরীতে ধারণ করা যায় এবং পরবর্তীতে যে কোন সংখ্যকবার ব্যবহার করা যায়।
- $6.$  একবার প্রস্তুতকৃত ডকুমেন্ট হতে যে কোন সংখ্যক কপি প্রিন্ট করা যায়।

## কীভাবে ওয়ার্ড প্রসেসিং সফটওয়্যারসমূহ কাজ করে

এ পদ্ধতিতে কম্পিউটারের স্ক্রিনটিকে একটি কাগজ হিসেবে ধরা যেতে পারে। যখন কিবোর্ডের মাধ্যমে কোন বৰ্ণ টাইপ করা হয় তখন তা কম্পিউটারের স্ক্রিনে প্রদর্শিত হয় এবং প্রকতপক্ষে মেমোরীতে অবস্থান করে। ওয়ার্ড প্রসেসিং সফটওয়্যার প্যাকেজে একটি কারসর (Cursor) স্ক্রিনে দেখা যায়। পরবর্তী বর্ণটি স্ক্রিনের কোথায় লিপিবদ্ধ হবে কারসরের অবস্থান সে স্থানকেই নির্দেশ করে। কিবোর্ডের কারসর কী (Key) গুলো, যথা,  $\uparrow,\downarrow,\leftarrow,\rightarrow$  ব্যবহার করে যথাক্রমে ডকুমেন্টের উপরে, নিচে, বামে এবং ডানে নড়া-চড়া করা হয়। কারসর কী ব্যবহার করে ডকুমেন্টের উপর থেকে নিচে, বা নিচ থেকে উপরে নড়া-চড়া করাকে স্ক্রলিং (Scrolling) বলে।

কিবোর্ডের কারসর কীণ্ডলো. ব্যবহার করে ডকুমেন্টের উপরে, নিচে, বামে এবং ডানে নডা-চডা করা হয়।

কিবোর্ডের মাধ্যমে টাইপ করতে থাকলে বর্ণগুলো স্ক্রিনে পাশাপাশি প্রদর্শিত হতে থাকে। স্ক্রিনে পাশাপাশি নির্দিষ্ট সংখ্যক বর্ণ ধারণ করতে পারে। যদি লাইনের শেষে একটি শব্দের স্থান সংকলান না হয় তাহলে শব্দটি স্বয়ংক্রিয়ভাবে পরবর্তী লাইনে নেমে আসে। এই প্রক্রিয়াকে বলে ওয়ার্ড র্যাপিং

(Word Wraping)। এছাড়াও আমরা এন্টার কী (Enter Key) চেপে পরবর্তী লাইনে নেমে আসতে পারি। টাইপিং প্রক্রিয়ায় কোন বর্ণ, শব্দ বা লাইন ভুল হলে ওয়ার্ড প্রসেসিং সফটওয়্যারটির মাধ্যমে আমরা বর্ণটি, সম্পূর্ণ শব্দটি বা সম্পূর্ণ লাইনটি স্বয়ংক্রিয়ভাবে মুছতে পারি। এই প্রক্রিয়াটিকে বলে এডিটিং (Editing)।

একটি নতুন বর্ণ, শব্দ বা লাইন ডকুমেন্টের যে কোন স্থানে সংযোগ করতে চাইলে এই সফটওয়্যার দিয়ে তা করা সম্ভব। সফটওয়্যারটির মাধ্যমে 'কাট এন্ড পেস্ট' (Cut and Paste) সুবিধা ব্যবহার করে ডকুমেন্টের একটি অংশ নির্বাচিত করে অন্য অবস্থানে নিয়ে যাওয়া যায়। যদি একই বর্ণ, শব্দ বা লাইন বার বার লেখার প্রয়োজন হয় তাহলে বর্ণটি, শব্দটি বা লাইনটি একবার লিখে তাতে 'কপি এন্ড পেস্ট' কমান্ড প্রয়োগ করে এই ফলাফল পেতে পারি।

ডকুমেন্ট হতে যে কোন বৰ্ণ, শব্দ বা লাইন খুঁজে বের করতে হলে বা কোন বৰ্ণ, শব্দ বা লাইনের পরিবর্তে অন্য কিছু লিখতে চাইলে 'ফাইন্ড এন্ড রিপ্লেস' (Find and Replace) কমান্ড ব্যবহার করা যায়।

এছাড়াও বিভিন্ন কমান্ড ব্যবহার করে ডকুমেন্টের সৌন্দর্য বর্ধন করা যায়, ডকুমেন্টের শব্দের ভুল বা ব্যকরণগত ভুল শুদ্ধ করা যায়। ডকুমেন্টকে একটি নামে 'সেভ' (Save) করে পরবর্তীতে ব্যবহার করা যায়।

নিম্নে বহুল ব্যবহৃত ওয়ার্ড প্রসেসিং সফটওয়্যার , এম এস ওয়ার্ড এর চিত্র দেখানো হলো–

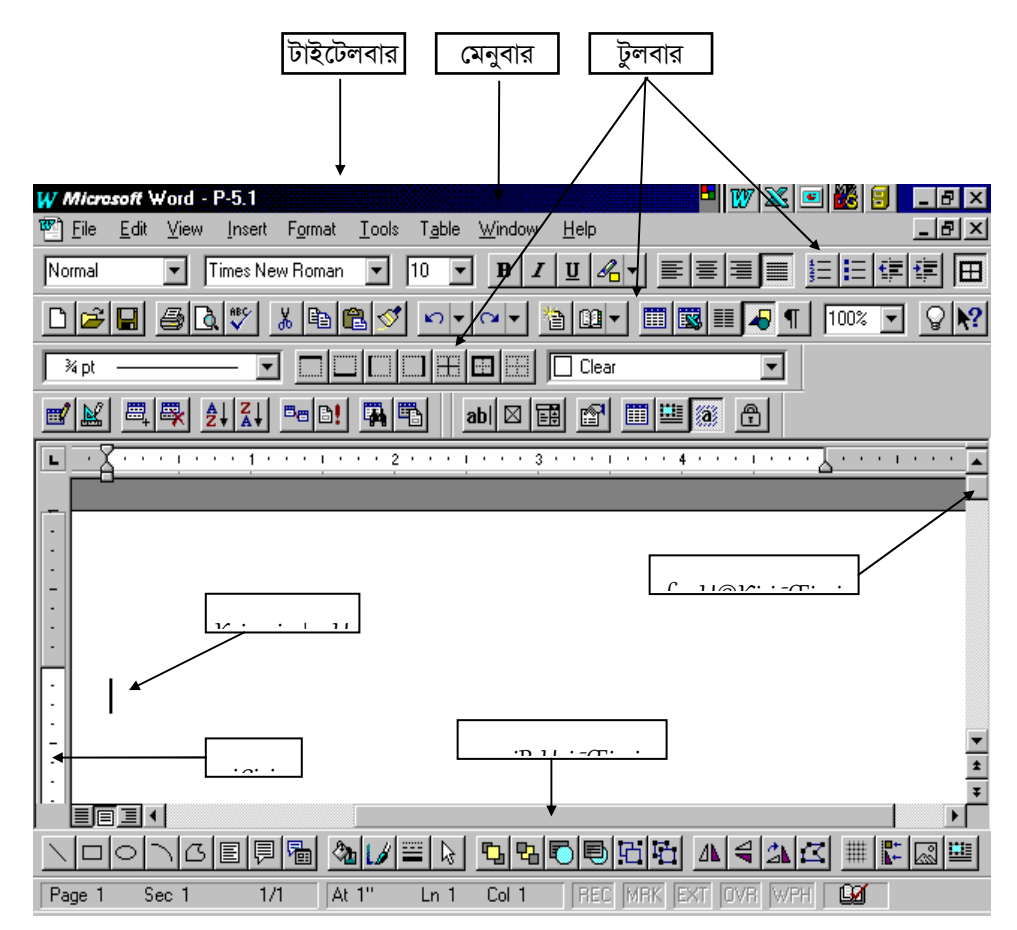

চিত্ৰ ৫.২ ঃ এম এস ওয়ার্ড

ওয়ার্ড প্রসেসিং সফটওয়্যারটির মাধ্যমে আমরা বর্ণটি, সম্দূর্ণ শব্দটি বা সম্ভূর্ণ লাইনটি স্বয়ংক্রিয়ভাবে মুছতে পারি। এই

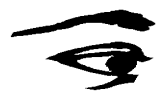

\_<br>বাংলা কয়েক ধরনের ইন্টারফেস মাইক্রোসফট ওয়ার্ডে প্রয়োগ করে বাংলায় ওয়ার্ড প্রসেসিংয়ের সকল সুবিধা পাওয়া সম্ভব।

বাংলা কিবোর্ড যেমন- বিজয়, লেখনী, জাতিয়, মুনির, প্রবর্তন ইত্যাদির যে কোনটি নির্বাচন করে কিবোর্ড চাপলে বাংলা অক্ষর স্ক্রিনে দেখা যাবে।

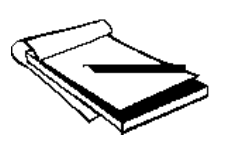

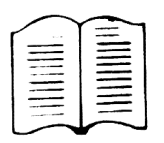

### বাংলায় ওয়ার্ড প্রসেসিং

বাংলায় পূর্ণাঙ্গ ওয়ার্ড প্রসেসিং সফটওয়্যার এখনো তৈরি হয়নি। প্রচলিত ইংরেজি ওয়ার্ড প্রসেসিং সফটওয়্যারের সঙ্গে ব্যবহারের জন্য ইন্টারফেস তৈরি হয়েছে। এ ধরনের ইন্টারফেসগুলো মাইক্রোসফট ওয়ার্ডে প্রয়োগ করে বাংলায় ওয়ার্ড প্রসেসিংয়ের সকল সুবিধা পাওয়া সম্ভব। এতে উইভোজে ব্যবহার উপযোগী বাংলা ফন্ট থাকে। উল্লেখযোগ্য কিছু বাংলা ইন্টারফেস হচ্ছে, 'বিজয়', 'লেখনী', 'প্ৰশিকা', 'প্ৰবৰ্তন' ইত্যাদি।

বর্তমানে সাধারণ কম্পিউটারে এম এস ওয়ার্ড ব্যবহার বৃদ্ধির অন্যতম কারণ হচ্ছে এতে বাংলা ফন্টের অন্তর্ভুক্তি। বাংলা সফটওয়্যারযুক্ত ওয়ার্ড প্রসেসিং প্যাকেজগুলো থেকে যে কোন আকর্ষণীয় বাংলা ফন্ট নির্বাচন করা যায়। সেই সাথে বাংলা কিবোর্ড যেমন– বিজয়, লেখনী, জাতিয়, মুনির, প্রবর্তন ইত্যাদির যে কোনটি নির্বাচন করে কিবোর্ড চাপলে বাংলা অক্ষর স্ক্রিনে দেখা যাবে।

অনুশীলন (Activity) ঃ বাংলা ওয়ার্ড প্রসেসিং সফটওয়্যার হিসেবে এম এস ওয়ার্ডের ব্যাবহার বিধি আলোচনা করুন।

**সারমর্ম ঃ** ব্যবহারিক সমস্যা সমাধানের জন্য উদ্ভাবিত এবং বাণিজ্যিক ভিত্তিতে প্রচলিত কম্পিউটারের প্রোগ্রামকে প্যাকেজ প্রোগ্রাম বলে। এরূপে ওয়ার্ড প্রসেসিং সফটওয়্যার প্যাকেজ হিসেবে বলা যায়, এম এস ওয়ার্ড। সাধারণভাবে ওয়ার্ড প্রসেসিং এর কাজে কম্পিউটার, কিবোর্ড, প্রিন্টার এবং তথ্য ধারক বা মেমোরী প্রয়োজন হয়। এম এস ওয়ার্ডের সঙ্গে বাংলা ইন্টারফেস ব্যবহার করে বাংলায় ওয়ার্ড প্রসেসিং কাজ করা হয়। এতে উইন্ডোজে ব্যবহার উপযোগী বাংলা ফন্ট থাকে। উল্লেখযোগ্য কিছু বাংলা ইন্টারফেস হচ্ছে, 'বিজয়', 'লেখনী', 'প্রশিকা', 'প্রবর্তন' ইত্যাদি।

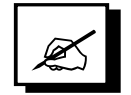

পাঠোত্তর মূল্যায়ন ৫.১

- $|S|$  সঠিক উত্তরের পাশে টিক চিহ্ন  $(\checkmark)$  দিন।
	- লাইনের শেষে একটি শব্দের স্থান সংকুলান না হলে শব্দটি স্বয়ংক্রিয়ভাবে পরবর্তী ক. লাইনে নেমে আসার প্রক্রিয়াকে কী বলা হয়?
		- ওয়ার্ড র্যাপিং  $\mathcal{L}$
		- এডিটিং ২.
		- কাট এন্ড পেস্ট  $\circ$ .
		- ৪. ফাইভ এভ রিপ্লেস
	- কারসর কী ব্যবহার করে ডকুমেন্টের উপর থেকে নিচে বা নিচ থেকে উপরে নড়া-চড়া খ. করাকে কী বলা হয়?
		- ১. ওয়ার্ড র্যাপিং
		- স্ক্ৰলিং ২.
		- এডিটিং  $\circ$ .
		- 8. সেভ
	- নিম্নের কোন্টি ওয়ার্ড প্রসেসিং সফটওয়্যার নয়? গ.
		- ওয়ার্ড পারফেক্ট  $\mathcal{L}$
		- লোটাস  $\lambda$ .
		- ৩. ওয়ার্ড স্টার
		- ৪. এম এস ওয়ার্ড
- ২। সত্য হলে 'স' এবং মিথ্যা হলে 'মি' লিখুন।
	- বাংলা ওয়ার্ড প্রসেসিং সফটওয়্যার দিয়ে ডকুমেন্টের যে কোন স্থানে একটি নতুন বর্ণ, ক. শব্দ বা লাইন সংযোগ করা সম্ভব নয়।
	- প্ৰস্তুতকৃত ডকুমেন্ট হতে যে কোন সংখ্যক কপি প্ৰিন্ট করা যায়। খ.
- শূন্যস্থান পুরণ করুন।  $\overline{O}$ 
	- কম্পিউটারকে কাজে লাগানোর জন্য সুনির্দিষ্ট কতগুলো - - - - প্রয়োজন ক. হয়।
	- ওয়ার্ড প্রসেসিংয়ে - - - - - সচরাচর ব্যবহৃত হয়। খ
- এক কথায় বা বাক্যে উত্তর দিন।  $8<sub>1</sub>$ 
	- ওয়ার্ড প্রসেসিং সফটওয়্যার প্যাকেজ এর মূল কাজ কী? ক.
	- মাইক্রোসফট ওয়ার্ডে ব্যবহার উপযোগী বাংলা ইন্টারফেসের নাম লিখুন। খ.

# পাঠ ৫.২ সাধারণ ডাটাবেজ সফটওয়্যার পরিচিতি

এ পাঠ শেষে আপনি –

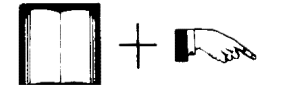

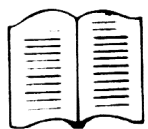

কম্পিউটার তার মেমোরীতে বিভিন্ন রকমের তথ্য বা উপাত্ত ধারণ করে রাখে, যেমন– ব্যক্তির নাম, ঠিকানা, টেলিফোন নম্বর, বয়স ইত্যাদি। এ জাতীয় তথ্য সুশৃংখলভাবে জমা রাখা এবং সেই সাথে তথ্যের দ্রুত ও নির্ভরযোগ্য আদান-প্রদানের জন্য কম্পিউটার সফটওয়্যার প্রয়োজন। যে সফটওয়্যারসমূহ তথ্য বা ডাটা তথা ডাটাবেজকে নিয়ন্ত্রণ এবং সার্বিক পরিচালনায় সাহায্য করে তাদেরকে সাধারণভাবে ডাটাবেজ সফটওয়্যার বলে।

সাধারণভাবে ডাটাবেজ সফটওয়্যারের সাথে পরিচিত হবেন। ডাটাবেজ প্যাকেজ ব্যবহারের সুবিধাদি জানতে পারবেন। ডাটাবেজ প্যাকেজসমূহ ব্যবহার পদ্ধতি জানতে পারবেন।

ফিল্ড ঃ কম্পিউটারের ক্ষেত্রে বর্ণ, অংক বা বিশেষ কোন চিহ্নকে ক্যারেকটার বলা হয়। যেমন– অ. ই.  $8, c, \#$ ,  $*$  ইত্যাদি। এ ধরনের কতগুলো ক্যারেকটার নিয়ে গঠিত হয় একটি ফিল্ড বা ক্ষেত্র।

ফিল্ডের মধ্যে বিভিন্ন ধরনের ডাটা থাকতে পারে, বর্ণস চক ফিল্ড, সংখ্যাস চক ফিল্ড, শর্তযুক্ত ফিল্ড, তারিখ বিশিষ্ট ফিল্ড ইত্যাদি। অর্থাৎ ফিল্ডই ডাটার বৈশিষ্ট্য নির্দেশ করে। যেমন– নাম Karim, Farid অথবা বয়স ৩০. ২৮ ইত্যাদি ফিল্ডের উদাহরণ।

ৱেকৰ্ড ঃ পরস্পর সম্পর্কযুক্ত কতগুলো ফিল্ড নিয়ে গঠিত ডাটা সংগঠনকে রেকর্ড বলে। যেমন– একজন ব্যক্তির নাম, ঠিকানা, টেলিফোন নম্বর, বয়স এরূপ ভিন্ন ভিন্ন কতগুলো ফিল্ড নিয়ে ঐ ব্যক্তির রেকর্ড তৈরি হয়।

ডাটা ফাইল ঃ ডাটা সংগঠনের ক্ষেত্রে পরস্পর সম্পর্কযুক্ত কতগুলো রেকর্ড নিয়ে ডাটা ফাইল গঠিত হয়। যেমন– কোন একটি প্রতিষ্ঠানের কর্মীদের প্রত্যেকের ব্যক্তিগত তথ্য সম্বলিত রেকর্ড নিয়ে ঐ প্রতিষ্ঠানের কর্মীদের ব্যক্তিগত তথ্য ফাইল তৈরি হয়। কম্পিউটারের তথ্য ধারক বা স্থায়ী মেমোরীতে ডাটা ফাইল লিপিবদ্ধ থাকে।

ডাটাবেজ ঃ তথ্যের সুশৃংখল ও সুসংবদ্ধ সমাহারকে ডাটাবেজ বলে। সহজ কথায় ডাটাবেজে ডাটাসমূহ সব সময় সাজানো অবস্থায় থাকে। সাধারণত পরস্পর সম্পর্কযুক্ত অনেকগুলো ফাইল নিয়ে ডাটাবেজ গঠিত হয়। যেমন— কোন একটি প্রতিষ্ঠানের কর্মীদের ব্যাক্তিগত বিবরণ ফাইল, প্রতিষ্ঠানের কর্মীদের বেতন প্রদানের ফাইল ইত্যাদি কয়েকটি ফাইল নিয়ে প্রতিষ্ঠানের ডাটাবেজ গঠিত হতে পারে। ডাটাবেজে প্রয়োজনে যে কোন সময় তথ্য সংযোগ বা তথ্যের পরিবর্তন করা যায়।

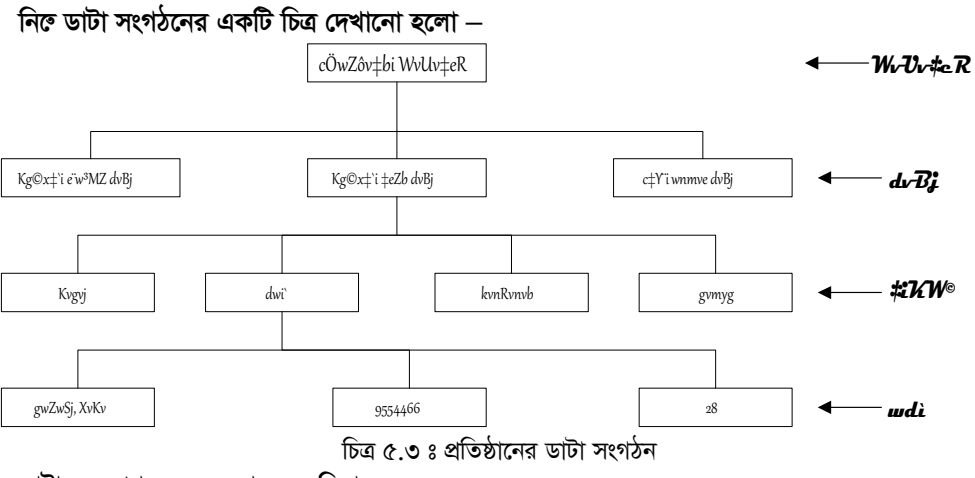

ডাটাবেজ প্যাকেজ ব্যবহারের সুবিধাসমূহ

কম্পিউটারের ক্ষেত্রে, বর্ণ, অংক বিশেষ কোন চিহ্নকে ক্যারেকটার বলা হয়।

তথ্যের সুশুংখল ও সুসংবদ্ধ সমাহারকে ডাটাবেজ বলে।

প্রচলিত ডাটাবেজ প্যাকেজসমূহ ব্যবহার করে নিম্নলিখিত সুবিধা পাওয়া যায়। যথা–

- নতুন ডাটাবেজ তৈরি ও রক্ষণাবেক্ষণ।  $1.$
- যে কোন সময় ডাটাবেজ আধুনিকীকরণ করা যায়।  $\mathfrak{D}$ .
- ডাটাবেজ হতে প্রয়োজনীয় রেকর্ড উদ্ধারকরণ, স্ক্রিনে প্রদর্শন এবং প্রিন্টের ব্যবস্থা করা যায়। 3.
- ডাটাবেজ হতে প্রয়োজনীয় তথ্য নিয়ে ডকুমেন্ট বা রিপোর্ট তৈরি করা যায়। 4.
- ডাটার নির্ভরযোগ্য ও নিয়ন্ত্রিত ব্যবহার। 5.

### ডাটাবেজ সফটওয়্যার প্যাকেজসমূহ ব্যবহার পদ্ধতি

ডাটাবেজ প্যাকেজসমূহ ব্যবহার করে সহজেই একটি ডাটা ফাইল তৈরি করা যায়। এজন্য সফটওয়্যারের মেনুতে প্রয়োজনীয় কমান্ড দেয়া থাকে। নতুন ফাইল তৈরি করতে হলে প্রথমে ফাইলের স্ট্রাকচার বা গঠন নির্দিষ্ট করে দিতে হয়। এজন্য প্রয়োজনীয় ফিল্ডগুলোর নাম উল্লেখ করতে হয় এবং সেগুলোর ধরন উল্লেখ করতে হয়। সেই সাথে প্রতিটি ফিল্ডের দৈর্ঘ্য ইত্যাদি উল্লেখ করতে হয়। ডাটা ফাইলের গঠন নির্দিষ্ট হয়ে গেলে এরপর তা ডাটা ধারণ ক্ষমতা সম্পন্ন হয়।

ডাটাবেজ সফটওয়্যার ব্যবহার করে তৈরি করা কোন ডাটা ফাইল হতে কোন ডাটা স্ক্রিনে দেখা, প্রিন্ট করা, রেকর্ডসমূহ উচ্চক্রম বা ন্দিক্রম অনুসারে সাজানো, কোন রেকর্ডে পরিবর্তন আনা, কোন ফিল্ডের উপর গাণিতিক কাজ করা প্রভৃতি কাজ দক্ষতার সাথে করা যায়। এজন্য প্রয়োজনীয় কমান্ডগুলো মেনুতে দেয়া থাকে। এছাড়াও ডাটাবেজ সফটওয়্যারের মাধ্যমে প্রস্তুতকৃত ফাইল হতে ডাটা উদ্ধারের জন্য অনুসন্ধান ফাইল, রিপোর্ট ফাইল, নানা রকমের স্ক্রিন ফাইল ইত্যাদি তৈরি করা যায়।

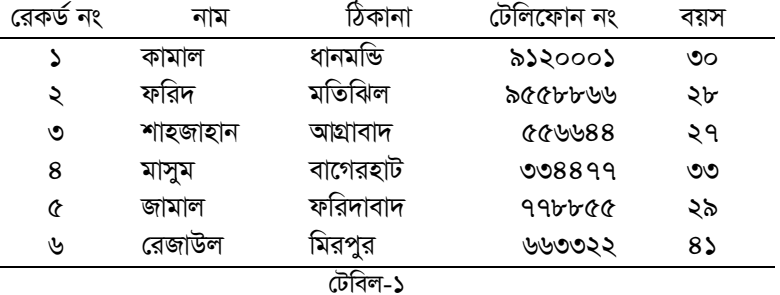

ধরা যাক টেবিল-১ এর মতো একটি ডাটা ফাইল আছে।

জন্য এককভাবে প্রযোজ্য। এ ধরনের প্রতিটি লাইনকে এক একটি রেকর্ড বলে। একটি রেকর্ড এক বা একাধিক সংখ্যক ফিল্ড বা ক্ষেত্র নিয়ে গঠিত। উদাহরণসরূপ, উপরোক্ত ডাটা টেবিলের চারটি ফিল্ড আছে, যথা— নাম, ঠিকানা, টেলিফোন নং এবং বয়স। এখানে নাম এবং ঠিকানা ফিল্ডদ্বয়ের ধরন হচ্ছে বর্ণস চক ফিল্ড। আর টেলিফোন এবং বয়স ফিল্ডদ্বয়ের ধরন হচ্ছে সংখ্যাসূচক ফিল্ড । এছাড়াও ডাটা টেবিলে তারিখস চক ফিল্ড, শর্তযুক্ত ফিল্ড ইত্যাদি ফিল্ড যোগ করা যায়।

টেবিলে ছয় লাইনের ডাটা বা উপাত্ত দেয়া আছে। একটি লাইনে সমস্ত ডাটা একজন নির্দিষ্ট ব্যাক্তির

### বিভিন্ন প্রকার ডাটাবেজ সফটওয়্যার প্যাকেজসমূহ

মাইক্রোকম্পিউটারে ব্যবহারের জন্য বর্তমানে অনেক ধরনের ডাটাবেজ সফটওয়্যার প্যাকেজ পাওয়া যায়। এ ধরনের উল্লেখযোগ্য কিছ সফটওয়্যার হচ্ছে –

ক) ডিবেজ (dBase)

নতুন ফাইল তৈরি করতে হলে প্রথমে ফাইলের স্ট্রাকচার বা গঠন নির্দিষ্ট করে দিতে হয়।

ডাটাবেজ সফটওয়্যার ব্যবহার করে অনুসন্ধান ফাইল, রিপোর্ট ফাইল, নানা রকমের স্ক্রিন ফাইল ইত্যাদি তৈরি করা যায়।

- খ) ফক্সপ্রো (Foxpro)
- গ) ক্লিপার (Clipper)
- ঘ) ওরাকল (Oracle)
- ঙ) সাইবেজ (Sybase) ইত্যাদি।

নিম্নে বহুল ব্যবহৃত ডাটাবেজ সফটওয়্যার, ফক্সপ্রো এর চিত্র দেখানো হলো–

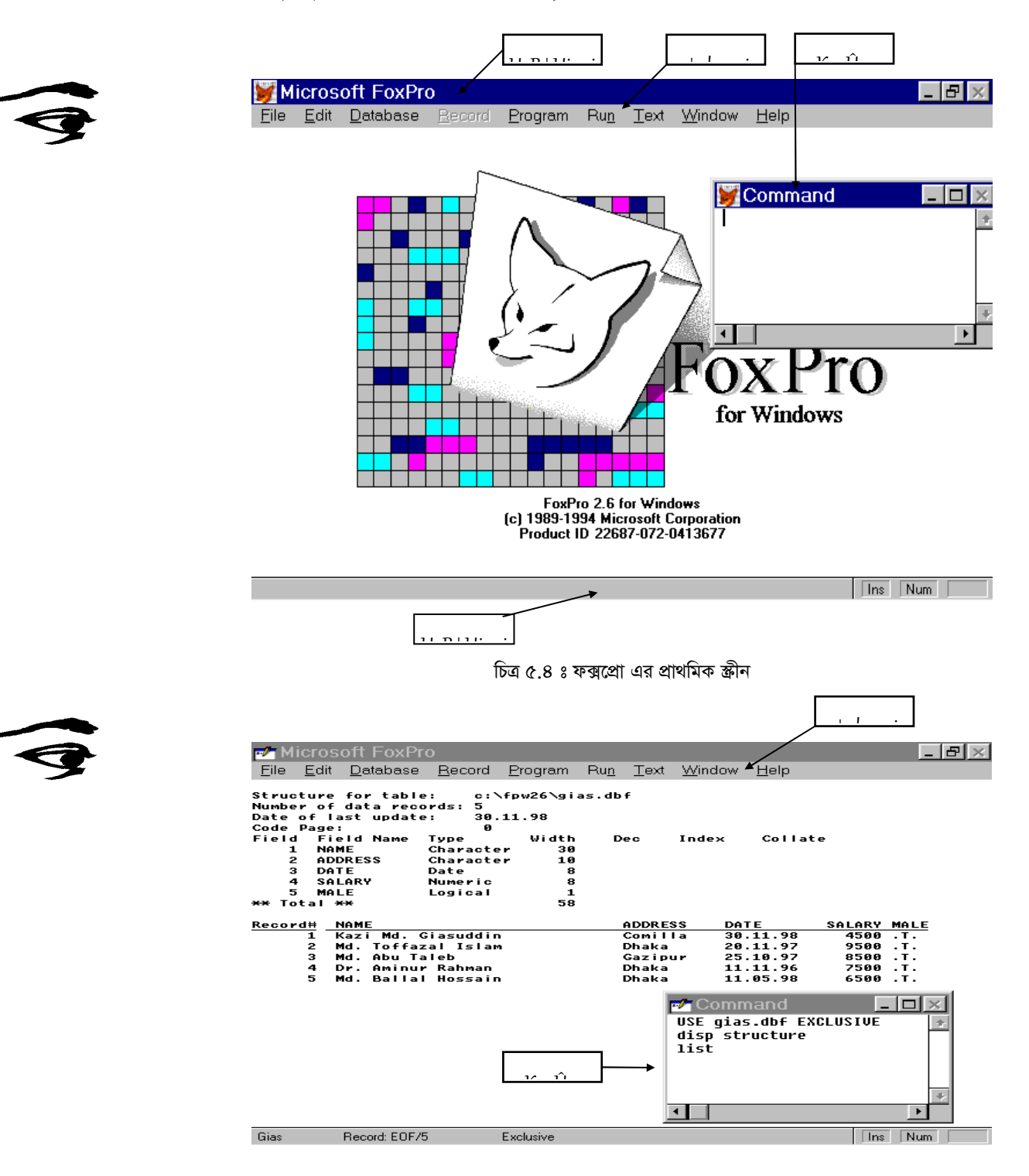

চিত্ৰ ৫.৫ ঃ কমান্ডসহ ফক্সপ্ৰো স্ক্ৰীন

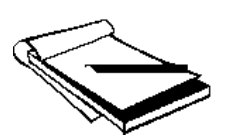

**অনুশীলন (Activity) ঃ** ডাটাবেজ সফটওয়্যার প্যাকেজ *ব্যাবহার করে ডাটা সংরক্ষণের পদ্ধতি ও*<br>*সুবিধাগুলো বর্ণনা করুন।* 

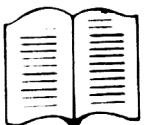

সারমর্ম ঃ ডাটাবেজ সফটওয়্যার প্যাকেজ ব্যবহার করে তথ্য বা ডাটাকে সুশুংখলভাবে উপস্থাপন করা যায়। এছাড়া এসব প্যাকেজসমূহ ব্যবহার করে যে কোন সময় ডাটা ফাইল তৈরি, রক্ষণাবেক্ষণ, আধুনিকীকরণ করা যায়। ডাটাবেজ হতে প্রয়োজনীয় রেকর্ড উদ্ধারকরণ, স্ক্রিনে প্রদর্শন এবং প্রিন্টের ব্যবস্থা ইত্যাদি করা যায়।

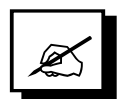

# পাঠোত্তর মূল্যায়ন ৫.২

- ১। সঠিক উত্তরের পাশে টিক চিহ্ন  $(\checkmark)$  দিন।
	- নিজর কোন্টি ডাটা বেজ সফটওয়্যার নয়? ক.
		- ফক্সপ্রো  $\mathcal{L}$ .
		- ক্লিপার  $\lambda$ .
		- ওয়ার্ডপারফের্ন্ট  $\mathcal{O}$
		- 8. ডিবেজ
	- পরস্পর সম্পর্কযুক্ত কতগুলো ফিল্ড নিয়ে গঠিত ডাটা সংগঠনকে কী বলা হয়? খ.
		- রেকর্ড  $\mathcal{L}$ .
		- ডাটা ফাইল ২.
		- ডাটাবেজ  $\circ$ .
		- ফিল্ড  $8<sup>1</sup>$
	- যে ফিল্ড ব্যক্তির নাম ধারণ করে সেই ফিল্ডের ধরন কী? গ.
		- ১. বৰ্ণস চক ফিল্ড
		- ২. সংখ্যাসূচক ফিল্ড
		- ৩. তারিখসূচক ফিল্ড
		- 8. শৰ্তযুক্ত ফিল্ড
- ২। সত্য হলে 'স' এবং মিথ্যা হলে 'মি' লিখুন।
	- ক. বর্ণ, অংক বা বিশেষ কোন চিহ্নকে ক্যারেকটার বলা হয়।
	- খ. একটি ডাটা ফাইলে ফিল্ডের দৈর্ঘ্য অসীম হয়ে থাকে।
- ৩। শূন্যস্থান পুরণ করুন।
	- ক. ফিল্ডই ডাটার - - - - - নির্দেশ করে।
	- খ. পরস্পর সম্পর্কযুক্ত কতগুলো ফিল্ড নিয়ে গঠিত ডাটা সংগঠনকে - - - - বলে।
- ৪। এক কথায় বা বাক্যে উত্তর দিন।
	- ক. ডাটাবেজ সফটওয়্যারের সংজ্ঞা লিখুন।
	- খ. কোন্ কোন্ উপাদান নিয়ে ডাটা ফাইল গঠিত হয়?

# পাঠ ৫.৩  $\;$  সাধারণ পরিসংখ্যান বিষয়ক সফটওয়্যার পরিচিতি

এ পাঠ শেষে আপনি –

- পরিসংখ্যান বিষয়ক সফটওয়্যার যেমন− এম এস এক্সেলের সহিত পরিচিত হতে পারবেন।
- পরিসংখ্যান বিষয়ক সফটওয়্যার ব্যবহারের নানাবিধ ক্ষেত্র ও সবিধাসমহ সম্পর্কে ধারণা লাভ করবেন।
- এম এস এক্সেল ব্যবহার করে উপাত্তের পরিসংখ্যানগত বিশ্লেষণের পদ্ধতি সম্পর্কে জানতে পারবেন।

কম্পিউটার দিয়ে সাধারণ পরিসংখ্যান বিষয়ক বিভিন্ন কাজ সহজে ও সুবিধাজনকভাবে করা যায়। বিভিন্ন ধরনের উপাত্তের পরিসংখ্যানগত বিশ্লেষণ, পরিকল্পনা প্রণয়ন, হিসাব-নিকাশের কাজ, ভবিষ্যৎ অবস্থা সম্পৰ্কে ধারণা লাভ ইত্যাদি কাজে আজ পরিসংখ্যান বিষয়ক সফটওয়ার ব্যাপকভাবে ব্যবহৃত হচ্ছে। সাধারণভাবে এ ধরনের কাজের উপযোগী সফটওয়্যারগুলোকে স্প্রেডসীট এনালাইসিস প্যাকেজ বলা হয়।

তথ্যই হচ্ছে স্প্রেডসীটের সাহায্যে করা সব ধরনের গাণিতিক পরিগণনার ভিত্তি। স্প্রেডসীটের একটি সেলে বিভিন্ন ধরনের তথ্য রাখা যায়। যেমন−

- ক) টেক্সট
- খ) সংখ্যা
- গ) গাণিতিক সুত্ৰ
- ঘ) ফাংশন

বৰ্তমানে ব্যবসা-বাণিজ্য, ব্যাংকিং ব্যবস্থাপনাসহ যাবতীয় অৰ্থনৈতিক হিসাবপত্ৰে স্প্ৰেডসীট

- সফটওয়্যারের ব্যাপক ব্যবহার হচ্ছে। যেমন–
- ক) সকল ধরনের পরিসংখ্যান প্রতিবেদন প্রণয়ন
- খ) বেতন ভাতাদি নিরূপণ
- গ) ব্যাংকিং ব্যবস্থায় যাবতীয় হিসাব এবং প্ৰতিবেদন প্ৰণয়ন
- ঘ) মজুদ পরিমাণ ও নিয়ন্ত্রণ
- ঙ) আয়কর তৈরিকরণ
- **চ) বাজেট প্রণয়ন**
- ছ) উৎপাদন ব্যবস্থাপনা
- জ) সব ধরনের আর্থিক ব্যবস্থাপনা
- ঝ) বৈজ্ঞানিক হিসাব নিকাশ ইত্যাাদি।

### বর্তমানে প্রচলিত কিছু স্প্রেডসীট সফটওয়্যার হচ্ছে

- $\overline{\Phi}$ ) লোটাস ১-২-৩ (Lotus ১-২-৩)
- খ) মাইক্ৰোসফট্ এক্সেল (Microsoft Excel)
- গ) কোয়াট্রোপ্রো (Quatropro)

# স্পেডসীট (Spread sheet)

<u>স্প্র</u>েডসীট হচে হিসাব-নিকাশ ও ফলাফল উপস্থাপনের জন্য কম্পিউটারে ব্যবহৃত কতগুলো সারি ও কলাম নিয়ে গঠিত একটি সীট বা খতিয়ান। স্প্রেডসীটকে আমরা একটি বিরাট পৃষ্ঠা হিসেবে গন্য করতে পারি। একটি স্প্রেডসীটে অনেকগুলো সারি ও কলাম থাকে। এভাবে সম্পূর্ণ সীটটিতে অসংখ্য ঘর থাকে। প্রতি ক্ষুদ্র ঘরকে সেল (Cell) বলে। অর্থাৎ স্প্রেডসীট অনেকগুলো সেলের সমন্বয়ে গঠিত।

স্প্ৰেডসীট হচ্ছে হিসাব-নিকাশ ও ফলাফল উপস্থাপনের জন্য কম্পিউটারে ব্যবহৃত কতগুলো সারি ও কলাম নিয়ে গঠিত একটি সীট।

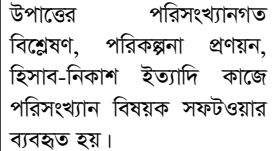

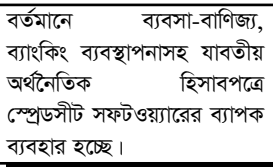

স্প্রেডসীটকে ওয়ার্কসীটও বলা হয়। স্প্রেডসীটের প্রতিটি সেলের এটি নির্দিষ্ঠ নাম থাকে এবং একই নামে একাধিক সেল থাকতে পারে না। স্প্রেডসীটের সারিগুলোকে সাধারণত সংখ্যা দ্বারা (যেমন–  $\lambda$ ,২,৩...........২৫ ইত্যাদি) এবং কলামগুলো বর্ণ দ্বারা (যেমন $-$  A,B,C............P ইত্যাদি) নামকরণ করা হয়। একটি সেলের নামকরণে ঐ সেলের সারি এবং কলাম উভয় নাম একত্রে ব্যবহৃত হয়। য়েমন– কোন সেল C কলাম এবং ৩ নম্বর সারিতে থাকলে সেলটিকে C3 নামকরণ করা হয়।

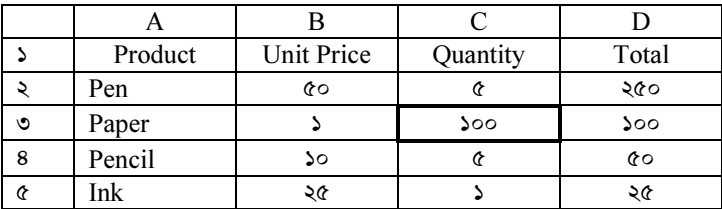

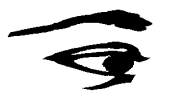

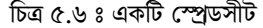

উপরোক্ত স্প্রেডসীট অনুযায়ী C3 সেলে যে তথ্য আছে তা হচ্ছে ১০০। স্প্রেডসীটের যে সেলে কারসর অবস্থান করে তাকে একটিভ বা সক্রিয় সেল (Active Cell) বলা হয়। কিবোর্ড বা মাউস ব্যবহার করে আমরা কারসরকে যে কোন সেল অবস্থানে নিয়ে যেতে পারি। তারপর সেই সেলে উপাত্ত বা ফাংশন টাইপ করে 'এন্টার কি' চাপলে তথ্য সেই সেলে প্রবেশ করে। স্প্রেডসীট সফটওয়্যার দিয়ে সারি বা কলামে উপাত্ত সংযোজন, মুছে দেয়া বা অনুলিপিকরণ ইত্যাদি কাজ করা যায়। স্প্রেডসীট প্রিন্ট, সংরক্ষণ বা লেআউটের পরিবর্তন ইত্যাদি কাজ করার সুবিধাদিও সফটওয়্যারগুলোতে দেয়া থাকে।

স্প্রেডসীটের যে সেলে কারসর অবস্থান করে তাকে একটিভ বা সক্ৰিয় সেল বলা হয়।

নিম্নে বহুল ব্যবহৃত পরিসংখ্যান বিষয়ক সফটওয়্যার, মাইক্রোসফট এক্সেল এর চিত্র দেখানো হলো–

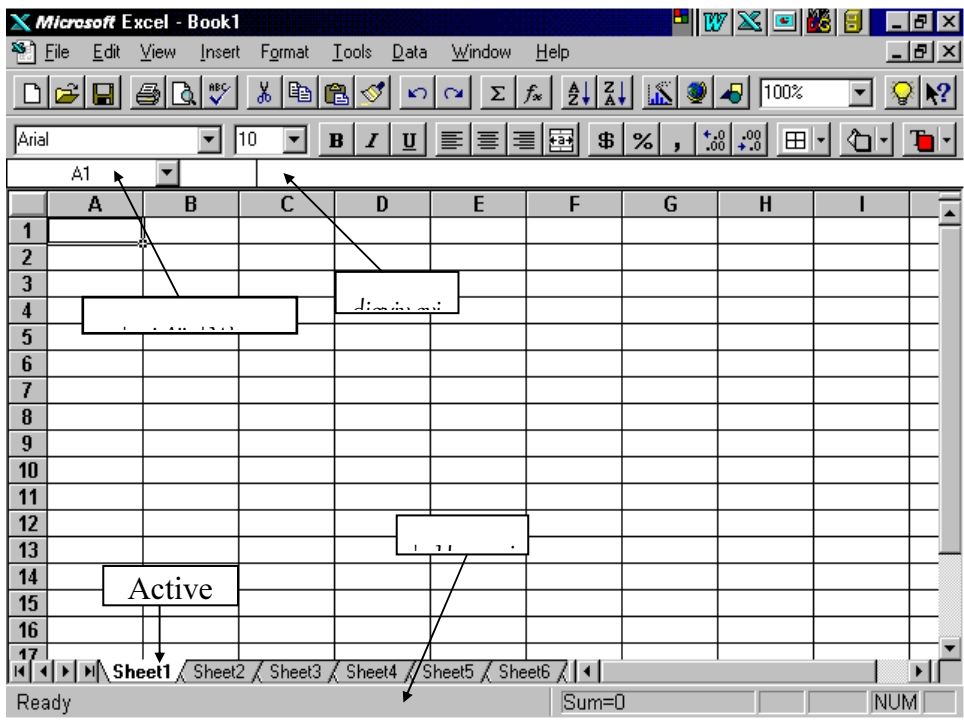

চিত্ৰ ৫.৭ ঃ মাইক্ৰোসফট এক্সেল

এক্সেল সফটওয়্যার প্যাকেজে একেবারে প্রথমে যে বার থাকে তার নাম টাইটেল বার। এই বারে সব সময় মাইক্রোসফট এক্সেল লেখা থাকে এবং তার পাশে ফাইলের নাম লেখা থাকে। টাইটেল বারের নিচে থাকে মেনু বার যেখানে File, Edit, View, Insert, Format, Tools Window এবং Help লেখা থাকে। একটি মেনুর অধীনে একাধিক সাব-মেনু থাকে। কিবোর্ড বা মাউস এর মাধ্যমে মেনু ও সাব-মেনু সিলেক্ট করে এক্সেলে বিভিন্ন কাজ করা যায়। মেনু বারের নিচে থাকে টুলবার। মাউস দিয়ে টুলবারের যে কোন টুল-এ ক্লিক করে বিভিন্ন কাজ করা যায়। এছাড়াও এক্সেলে আরো টুলবার রয়েছে।

ওয়ার্কশীটের কলাম হেডার অর্থাৎ যেখানে কলামের নাম লেখা থাকে ঠিক তার উপরের লাইনটিকে বলা হয় ফরমুলা বার। ফরমুলা বারের বাম পাশে কারসারের বর্তমান অবস্থান লেখা থাকে। এই অংশটুকুকে বলা হয় সেল এড্রেস এরিয়া (Cell Address Area)। এই বক্সে কোন ফরমুলা বা পরিসংখ্যান বিষয়ক কোন ফাংশন লিখে এন্টার করলে একটিভ সেলে ফলাফল প্রদর্শিত হবে। এছাডা কোন লেখা ওৰ্য়াকশীটে পেতে হলে এই বক্সে লিখে এন্টার করতে হয়।

### ক্ষ্টেডসীটের সাহায্যে পরিসংখ্যান হিসাবকরণ

স্ফ্রেডসীট সফটওয়্যার গাণিতিক ও পরিসংখ্যান বিষয়ক কাজের ব্যাপক সুবিধা প্রদান করে। এজন্য সফটওয়্যারগুলোতে অনেকগুলো সূত্র বা ফাংশন তৈরি করা থাকে। এছাড়াও ব্যবহারকারী এ জাতীয় ফাংশন তৈরি করে নিতে পারে। প্রথমে স্প্রেডসীটের সেলসমূহে উপাত্ত সংরক্ষণ করা হয়। অতঃপর ভিন্ন সেলে সেই উপাত্তুলোর পরিসংখ্যানগত হিসাব নিকাশের জন্য এক বা একাধিক ফাংশন প্রয়োগ করা হয়। এরূপ কিছু ফাংশন হচ্ছে—

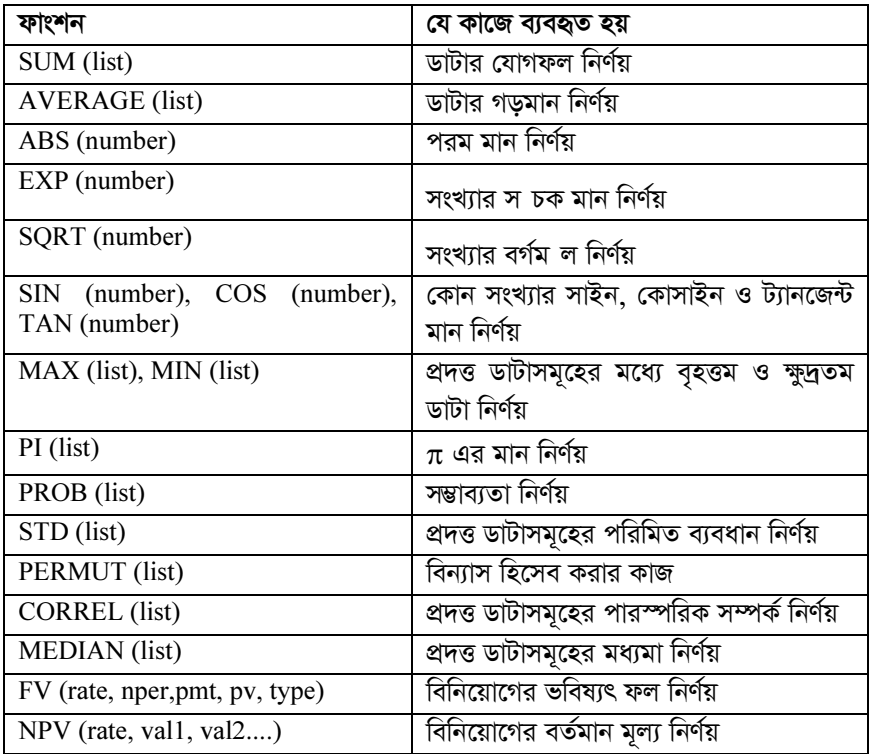

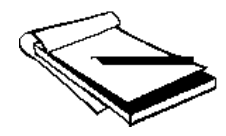

অনুশীলন (Activity) ঃ পরিসংখ্যান বিষয়ক স্প্রেডসীট সফটওয়্যার ব্যবহার পদ্ধতি ও প্রয়োগ সম্পর্কে আলোচনা করুন।

ওয়ার্কশীটের ফরমুলা বারে ফরমলা বা পরিসংখ্যান বিষয়ক কোন ফাংশন লিখে এন্টার করলে একটিভ সেলে ফলাফল প্ৰদৰ্শিত হয়।

স্খ্রেডসীট সফটওয়্যার গাণিতিক ও পরিসংখ্যান বিষয়ক কাজের ।<br>গাপক সবিধা প্ৰদান কৰে ।

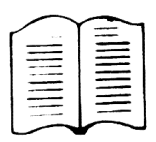

সারমর্ম ঃ কম্পিউটারের মাধ্যমে পরিসংখ্যান বিষয়ক বিভিন্ন কাজ যেমন– উপাত্তের পরিসংখ্যানগত বিশ্লেষণ, পরিকল্পনা প্রণয়ন, হিসাব-নিকাশের কাজ, ভবিষ্যৎ অবস্থা সম্পর্কে ধারণা লাভ ইত্যাদি সহজে ও সুবিধাজনকভাবে করা যায়। সাধারণভাবে এ ধরনের কাজের উপযোগী সফটওয়্যারগুলোকে স্প্রেডসীট এনালাইসিস প্যাকেজ বলা হয়। স্প্রেডসীট সফটওয়্যার গাণিতিক ও পরিসংখ্যান বিষয়ক কাজের ব্যাপক সুবিধা প্রদান করে। বর্তমানে ব্যবসা-বাণিজ্য, ব্যাংকিং ব্যবস্থাপনাসহ যাবতীয় অর্থনৈতিক হিসাবপত্রে স্প্রেডসীট সফটওয়্যারের জনপ্রিয় ও প্রয়োজনীয় ব্যবহার আছে।

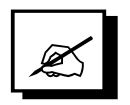

# পাঠোত্তর মূল্যায়ন ৫.৩

#### সঠিক উত্তরের পাশে টিক চিহ্ন  $(\checkmark)$  দিন।  $\mathsf{L}$

- ডাটার গড়মান নির্ণয়ের জন্য ব্যবহৃত ফাংশন কোন্টি? ক.
	- $\mathcal{L}$ . SQRT(number)
	- $\lambda$ . ABS(number)
	- $\circ$ . AVERAGE(list)
	- 8. EXP(number)
- মাইক্রোসফ্ট এক্সেল প্যাকেজে টাইটেল বারের নিচে যে বার থাকে তার নাম কী? খ.
	- ১. ফরমুলা বার
	- ২. কমান্ড বার
	- টুল বার  $\circ$ .
	- 8. মেনু বার
- নিম্নের কোন্টি স্প্রেডসীট সফটওয়্যার নয়? গ.
	- লোটাস ১-২-৩  $\mathbf{S}_{\mathbf{z}}$
	- ২. মাইক্রোসফট এক্সেল
	- ৩. কোয়াট্রোপ্রো
	- 8. ফক্সপ্রো

# ২। সত্য হলে 'স' এবং মিথ্যা হলে 'মি' লিখুন।

- ক\_ স্প্রেডসীটের একটি সেলের একাধিক নাম থাকতে পারে।
- খ. স্প্রেডসীটের যে সেলে কারসর অবস্থান করে তাকে একটিভ সেল বা সক্রিয় সেল বলা হয়।
- ৩। শূন্যস্থান পুরণ করুন।
	- ক. স্প্রেডসীটের একটি সেলে - - - - ধরনের তথ্য রাখা যায়।
	- খ. স্প্রেডসীট হচ্ছে কতগুলো - - - - নিয়ে গঠিত একটি সীট বা খতিয়ান।
- ৪। এক কথায় বা বাক্যে উত্তর দিন।
	- ক. একটি ওয়ার্কশীটে ফরমুলা বারটি কোথায় অবস্থান করে?
	- খ. ওয়ার্কশীটে একটি সেলের নামকরণ কীভাবে করা হয়?

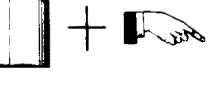

সংখ্যাকে চিত্ৰেব মাধ্যমে উপস্থাপনই হচ্ছে গ্ৰাফ বা লেখচিত্র।

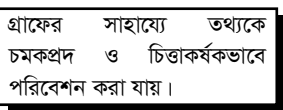

#### পাঠ ৫ ৪ সাধারণ গ্রাফ অংকন বিষয়ক সফটওয়্যার পরিচিতি

# এ পাঠ শেষে আপনি –

- কম্পিউটার ব্যবহার করে বিভিন্ন প্রকার গ্রাফ বা লেখচিত্রের সহিত পরিচিত হতে পারবেন।
	- স্প্রেডসীটের সফটওয়্যারের সাহায্যে গ্রাফ অংকন পদ্ধতি শিখতে পারবেন।

সংখ্যাকে চিত্রের মাধ্যমে উপস্থাপনই হচ্ছে গ্রাফ বা লেখচিত্র। হাতে কলমে গ্রাফ তৈরি করা কঠিন ও সময় সাপেক্ষ। মূলতঃ স্প্রেডসীট সফটওয়্যার ব্যবহার করেই গ্রাফ অংকন করা হয়। স্প্রেডসীট সফটওয়্যারের মাধ্যমে গাণিতিক তথ্যকে উপাদান হিসেবে নির্বাচিত করে বিভিন্ন রকমের গ্রাফ খুব দ্রত ও আকর্ষণীয়ভাবে তৈরি করা যায়। জটিল গাণিতিক তথ্য না পড়ে শুধুমাত্র গ্রাফ দেখে যে কোন ব্যক্তি সহজেই বিষয়বস্তু অনুধাবন করতে পারে। গ্রাফ অংকনের মাধ্যমে ডাটা বা উপাত্তের ভিন্ন রূপে প্রকাশের মাধ্যমে কোন তথ্য বিশ্লেষণ করা, তুলনামূলক বিচার করা, সংক্ষিপ্ত ধারনা প্রকাশ করা, সময় বাচাঁনো ইত্যাদি বহুবিধ সুবিধা পাওয়া যায়।

ধরা যাক, বাংলাদেশের বিভিন্ন জেলায় ধান উৎপাদন কত তা গ্রাফের মাধ্যমে প্রকাশ করা যেতে পারে। তাহলে গ্রাফ দেখেই বিভিন্ন জেলায় ধানের উৎপাদনের তুলনামূলক চিত্র প্রকাশ পাবে। এছাড়াও কোন অঞ্চলের বৃষ্টিপাতের উপাত্ত, বিভিন্ন জেলার জনসংখ্যা, কারখানার বিভিন্ন বছরের উৎপাদনের তথ্য ইত্যাদি বিভিন্ন প্রকার উপাত্ত গ্রাফের সাহায্যে চমকপ্রদ ও চিত্তাকর্ষকভাবে পরিবেশন করা যায়।

স্প্রেডসীট সফটওয়্যারের সাহায্যে নিম্নলিখিত প্রকারের গ্রাফ তৈরি করা যায়,

- লাইন গ্ৰাফ (Line Graph)  $\overline{1}$ .
- বার গ্রাফ (Bar Graph)  $\overline{2}$ .
- মাল্টিপল বার গ্রাফ (Multiple Bar Graph)  $3.$
- স্ট্যাকড বার গ্রাফ (Stacked Bar Graph) 4.
- XY গ্ৰাফ (XY Graph) 5.
- পাই গ্ৰাফ (Pie Graph) 6.

### লাইন গ্ৰাফ

লাইন গ্রাফে ডাটার পরিবর্তিত অবস্থানকে রেখা দ্বারা প্রকাশ করা হয়।

লাইন গ্রাফে ডাটার পরিবর্তিত অবস্থানকে রেখা দ্বারা প্রকাশ করা হয়। একটি রেখা একটি ডাটা রেঞ্জকে এবং রেখার উপর বিভিন্ন চিহ্ন ডাটার মানের তারতম্য নির্ধারণ করে। যেমন, একটি লাইন গ্রাফের মাধ্যমে আমরা একটি স্থানের প্রতিটি মাসের গড় বৃষ্টিপাতের পরিমাণ দেখতে পারি। এভাবে বার মাসের উপাত্ত মিলে একটি ডাটা রেঞ্জ ধরা হবে এবং একটি লাইন গ্রাফ তৈরি করা যাবে। বিভিন্ন বছরের উপাত্তকে আমরা একাধিক ডাটা রেঞ্জ হিসেবে ধরতে পারি এবং সেই অনুসারে একাধিক লাইন গ্রাফ অংকন করতে পারি।

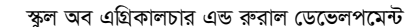

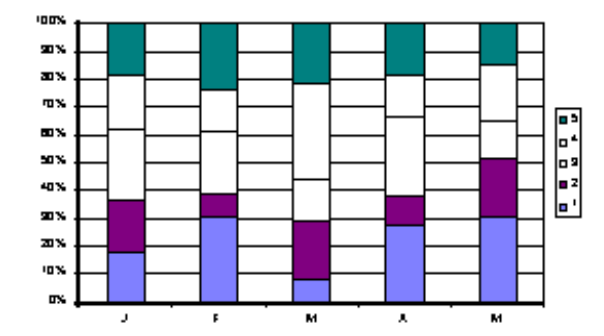

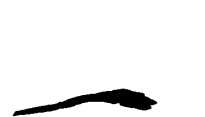

মাল্টিপল বার গ্রাফে একই সাথে অনেকগুলো বার বা আয়তাকার ক্ষেত্রের মাধ্যমে ডাটা উপস্থাপিত হয়।

হয় তা হলো মাল্টিপল বার গ্রাফ। যেমন– জানুয়ারি মাসে কয়েকটি জেলায় গড় বৃষ্টিপাতের পরিমাণ, একই ভাবে ফেব্রুয়ারি, মার্চ ইত্যাদি মাসে ঐ কয়েকটি জেলায় গড় বৃষ্টিপাতের পরিমাণ উপস্থাপনের

শতকরা অংশ নির্দেশ করে।

মাল্টিপল বার গ্রাফ ও স্ট্যাকড বার গ্রাফ

20 ī5 ٥.  $\overline{z}$ চিত্র ৫.৯ ঃ বার গ্রাফ

একই সাথে অনেকগুলো বার বা আয়তাকার ক্ষেত্রের মাধ্যমে ডাটা উপস্থাপনের জন্য যে গ্রাফ অংকিত

জন্য মাল্টিপল বার গ্রাফ ব্যবহৃত হতে পারে। আর স্ট্যাকড বার হচ্ছে মাল্টিপল বার গ্রাফের মতোই তবে এতে ব্যবহৃত বারগুলো পাশাপাশি অবস্থান করে না বরং একটির উপর অন্যটি অবস্থান করে। মোট পরিমাণের কোনটি কত অংশ তা প্রদর্শন করার জন্য স্ট্যাকড বার ব্যবহৃত হয়। যেমন– জানুয়ারি মাসে বিভিন্ন জেলার বৃষ্টিপাতের পরিমাণ একটির উপর একটি অবস্থান করে এবং ডাটাগুলো

বার গ্রাফের মাধ্যমে ডাটাসমূহ একসাথে খাড়াভাবে কতগুলো বার বা আয়তাকার ক্ষেত্র প্রকাশ করে।

বার গ্রাফ

রেঞ্জও ব্যবহার করতে পারি।

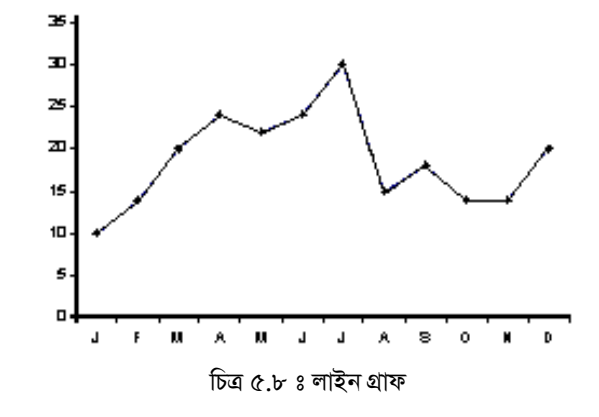

এধরনের গ্রাফে ভিন্ন নামের ডাটাসমূহ একসাথে খাড়াভাবে কতগুলো বার বা আয়তাকার ক্ষেত্রে প্রকাশ

করা হয়। একটি বার একটি ডাটার মান নির্দেশ করে যা একই রেঞ্জভুক্ত। বার গ্রাফের  $X$ -অক্ষে ডাটার

চলক (Variable) এবং Y-অক্ষে উহার মান নির্দিষ্ট থাকে। একই গ্রাফ চিত্রে আমরা একাধিক ডাটা

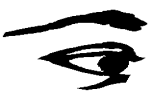

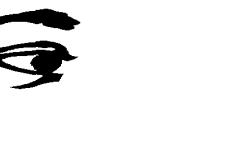

### $XY$  গ্ৰাফ

অনুভূমিক অক্ষকে  $\chi$  অক্ষ এবং উলম্ব অক্ষকে  $\gamma$  অক্ষ বলা হয়। এই দুটি অক্ষে দুটি পরিমাণ নির্দেশক ডাটার মধ্যে সম্পর্ক দেখানোর জন্য  $\chi$  এবং  $\gamma$  অক্ষের সাপেক্ষে অংকিত লেখ-চিত্র বা গ্রাফকে  $XY$ গ্রাফ বলে। এ জাতীয় গ্রাফ দুধরনের গাণিতিক উপাত্তের পরস্পর সম্বন্ধ বা আপেক্ষিকতা প্রদর্শন করে। যেমন, একটি দোকানের প্রত্যহ বিক্রি ও আয়ের পরিমাণ প্রদর্শনের জন্য XY গ্রাফ ব্যবহার করা যেতে পারে।

### পাই গ্ৰাফ

পাই চার্টে উপাত্তের মান বৃত্তের অংশে বিভক্ত করে প্রদর্শন করা হয়।

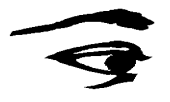

ডাটা উপস্থাপনের জন্য একটি ভিন্ন ধরনের গ্রাফ অংকন পদ্ধতি হচ্ছে পাই গ্রাফ বা চার্ট। পাই চার্টে উপাত্তের মান বৃত্তের অংশে বিভক্ত করে প্রদর্শন করা হয়। ডাটার পরিমাণগত বৈশিষ্ট্যের সমানুপাতে সম্পর্ন বৃত্তটিকে ভাগ করা হয়। এ ধরনের গ্রাফে সব সময় একটি ডাটা রেঞ্জ ব্যবহৃত হয়। উদাহরণসরূপ, বাংলাদেশের বিভিন্ন রপ্তানী পণ্যের পরিমাণ তুলনামূলক চিত্রের মাধ্যমে প্রকাশের জন্য পাই চার্ট ব্যবহার করা যেতে পারে।

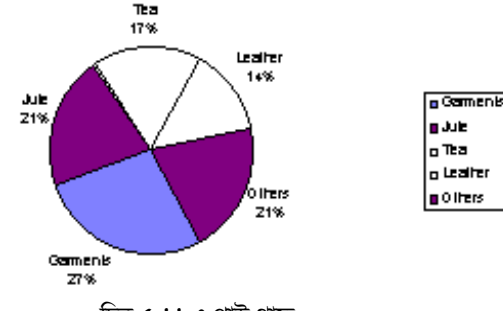

চিত্ৰ ৫.১১ ঃ পাই গ্ৰাফ

### স্প্রেডসীটের সাহায্যে গ্রাফ অংকন

গ্রাফ বা লেখাচিত্র অংকনের জন্য প্রথমে স্প্রেডসীটের ওয়ার্কসীটে সকল ডাটা বা উপাত্ত সরবরাহ করা হয়। তারপর যে উপাত্তুলো ব্যবহার করে গ্রাফ অংকন করা হবে তাদেরকে ডাটা রেঞ্জে উল্লেখ করে গ্রাফ বা চার্ট অংকন করার কমান্ড দিতে হয়। যে ধরনের গ্রাফ অংকন করা হবে তা উল্লেখ করার পর দ্রত গ্রাফ তৈরি হয়ে যায়। স্প্রেডসীট সফটওয়্যার ব্যবহার করে গ্রাফকে মেমোরীতে সংরক্ষণ করা যায় অথবা প্রিন্ট নেয়া যায়। গ্রাফটি ওয়ার্কসীটের যে সকল ডাটা'র উপর ভিত্তি করে তৈরি করা হয়েছে, সেই সকল ডাটা কোনরূপ পরিবর্তন করলে গ্রাফটিরও সঙ্গে সঙ্গে পরিবর্তন ঘটে।

এছাড়াও গ্রাফের সংযোগ রেখা স্থাপন, স্কেল নির্ধারণ, উপাত্ত প্রদর্শন, বর্ণ পরিবর্তন ইত্যাদি গুরুত্বপূর্ণ পরিবর্তন স্প্রেডসীট সফটওয়্যার ব্যবহার করে আনা যায়। গ্রাফ অংকিত হলে এতে 'লিজেন্ড', 'চার্ট টাইটেল' ইত্যাদি যোগ করা সম্ভব।

নিম্লে গ্রাফ অংকনে বহুল ব্যবহৃত স্প্রেডসীট সফটওয়্যার মাইক্রোসফট এক্সেল এর চিত্র দেয়া হলো–

ওয়ার্কসীটের ডাটার কোনরূপ পরিবর্তন করলে অংকিত গ্রাফে সঙ্গে সঙ্গে পরিবর্তন ঘটে।

স্প্রেডসীট সফটওয়্যার ব্যবহার করে অংকিত গ্রাফে 'লিজেন্ড', 'চাৰ্ট টাইটেল' ইত্যাদি যোগ করা যায়।

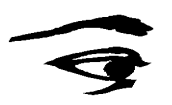

| ٣I<br>Arial<br>$\mathcal{L}$                                                                                        | Edit<br>File<br>u<br>寄<br>ti<br>A17 | Microsoft Excel - Book1<br>View<br>Insert<br>竪<br>ىھ،<br>a.<br>10<br>ш<br>$\triangleright$<br>▼                                          | Format<br>X,<br>e <sub>e</sub><br>▬ | <b>Tools</b><br>Data<br>61<br>$\sim$<br>$\overline{I}$<br>B<br>$\mathbf{U}$<br>$\sqrt{m}$<br>恒<br>60 <sup>o</sup> | Window<br>Σ<br>E<br>亖<br>罩<br>ŒI | Help<br>$\frac{z}{A}$<br>#<br>$f_{\infty}$<br>扇<br>\$<br>腳         | $\mathbf{h}$<br>%<br>LS.<br>罔<br>長 | 100%<br>ÐI<br>$\left  \cdot \right $<br>$\vert \Box \vert$ - $\vert$<br>$^{\ast.8}$ | ∕⊡∼l | 15 I X<br><u> - Ial xi</u><br>$\mathbf{R}^2$ |
|----------------------------------------------------------------------------------------------------|-------------------------------------|----------------------------------------------------------------------------------------------------|-------------------------------------|----------------------------------------------------------------------------------------------------|----------------------------------|--------------------------------------------------------------------|------------------------------------|-------------------------------------------------------------------------------------|------|----------------------------------------------|
|                                                                                                    | A                                   | B                                                                                                    | C                                   | D                                                                                                    | E                                | P                                                                  | G                                  | н                                                                                   |      |                                              |
| $\mathbf{1}$                                                                                                    |                                     | 1995                                                                                                    | 1996                                | 1997                                                                                                    | 1998                             |                                                                    |                                    |                                                                                     |      |                                              |
| $\overline{2}$                                                                                                    | Rice                                | 234                                                                                                    | 354                                 | 564                                                                                                    | 675                              |                                                                    |                                    |                                                                                     |      |                                              |
| $\overline{\mathbf{3}}$                                                                                             | Jute                                | 265                                                                                                    | 328                                 | 422                                                                                                    | 380                              |                                                                    |                                    |                                                                                     |      |                                              |
| $\overline{4}$                                                                                                    | Tea                                 | 297                                                                                                    | 318                                 | 380                                                                                                    | 310                              |                                                                    | 0.11@11                            |                                                                                     |      |                                              |
| $\overline{5}$                                                                                                    | Sugar                               | 340                                                                                                    | 290                                 | 370                                                                                                    | 400                              |                                                                    |                                    |                                                                                     |      |                                              |
| $\overline{6}$<br>$\overline{\mathbf{8}}$<br>$\overline{9}$<br>10<br>11<br>12<br>$\overline{13}$<br>$\overline{14}$ |                                     | 2000<br>1500<br>1000<br>500<br>$\Omega$<br>ा5  <br> ผ  ( )    )   Sheet1 <i>  Sheet2    Sheet3    Sheet4    Sheet5    Sheet6   </i>    1 | 1995<br>1996                        | 1997                                                                                                    | 1998                             | <b>El</b> Sugar<br>$\square$ Tea<br><b>⊟</b> Jute<br><b>□</b> Rice |                                    |                                                                                     |      |                                              |
| Ready                                                                                                    |                                     |                                                                                                    |                                     |                                                                                                    |                                  | $Sum = 0$                                                          |                                    |                                                                                     |      | <b>NUM</b>                                   |

চিত্র ৫.১২ ঃ স্প্রেডসীটের সাহায্যে গ্রাফ অংকন

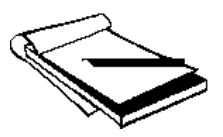

অনুশীলন (Activity) ঃ পরিসংখ্যান বিষয়ক স্প্রেডসীট সফটওয়্যার ব্যবহার পদ্ধতি ও প্রয়োগ সম্পর্কে আলোচনা করুন।

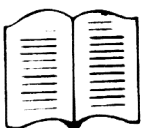

সারমর্ম ঃ সংখ্যাকে চিত্রের মাধ্যমে উপস্থাপনই হচ্ছে গ্রাফ বা লেখচিত্র। স্প্রেডসীট সফটওয়্যার ব্যবহার করে এই গ্রাফ অংকন করা যায়। এজন্য স্প্রেডসীটের ওয়ার্কশীটে সর্বপ্রথম গাণিতিক উপাত্ত লিপিবদ্ধ করতে হয়। অতঃপর এই উপাত্তের ভিত্তিতে স্প্রেডসীট সফটওয়্যারের মাধ্যমে দ্রুত ও নিৰ্ভুল গ্ৰাফ তৈরি করা যায়। গ্ৰাফ প্রকৃতপক্ষে ডাটা বা উপাত্তকে ভিন্ন রূপে প্রকাশ করে যা থেকে উপাত্ত বিশ্লেষণ, তুলনামূলক বিচার ইত্যাদি বহুবিধ সুবিধা পাওয়া যায়।

# পাঠোত্তর মূল্যায়ন ৫.৪

- $|S|$  সঠিক উত্তরের পাশে টিক চিহ্ন ( $\checkmark$ ) দিন।
	- গ্রাফ অংকনের মাধ্যমে ডাটা বা উপাত্তের কোন কোন সুবিধা পাওয়া যায়? ক.
		- ১. তথ্য বিশ্লেষণ করা
		- ২. সংক্ষিপ্ত ধারণা প্রকাশ করা
		- ৩. তুলনামূলক বিচার করা
		- উপরের সবগুলো 8.
		- ওয়ার্কসীটের সকল ডাটার উপর ভিত্তি করে গ্রাফ তৈরি করা হয়, সেই সকল ডাটা খ. কোনরূপ পরিবর্তন করলে গ্রাফটির কী হয়?
			- পরিবর্তন ঘটে  $\mathcal{L}$
			- ২. কোন পরিবর্তন ঘটে না
			- ৩. সম্পূর্ণ অপসারিত হয়
			- ৪. কোনটিই সঠিক নয়
- ২। সত্য হলে 'স' এবং মিথ্যা হলে 'মি' লিখুন।
	- ক. যে উপাতুগুলো ব্যবহার করে গ্রাফ অংকন করা হবে তাদেরকে ডাটা রেঞ্জে উল্লেখ করে গ্রাফ বা চার্ট অংকন করার কমান্ড দিতে হয়।
	- খ. স্ট্যাকড বারে আয়তাকার ক্ষেত্রগুলো বা বারগুলো পাশাপাশি অবস্থান করে।

## ৩। শূন্যস্থান পুরণ করুন।

- ক. গ্রাফ অংকনের মাধ্যমে - - - - কে ভিন্ন রূপে প্রকাশের মাধ্যমে নানাবিধ সুবিধা পাওয়া যায়।
- খ. -------- চার্টে উপাত্তের মান বৃত্তের অংশে বিভক্ত করে প্রদর্শন করা হয়।
- ৪। এক কথায় বা বাক্যে উত্তর দিন।
	- ক. স্প্রেডসীট সফটওয়্যারের সাহায্যে কী কী প্রকারের গ্রাফ তৈরি করা যায়?
	- খ. মাল্টিপল বার গ্রাফে ডাটা কীভাবে উপস্থাপিত হয়?

 $552$ 

# ব্যবহারিক

# পাঠ ৫.৫ একটি বাংলা চিঠি তৈরি ও ছাপানোর অনুশীলন-১

### উপকরণ

- কম্পিউটার।  $\overline{1}$ .
- বাংলা সফটওয়্যার, যেমন– বিজয়, লেখনী ইত্যাদি।  $\overline{2}$ .

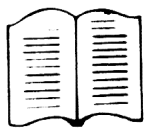

এই ব্যবহারিক পাঠে আমরা কম্পিউটারে বাংলা সফটওয়্যার ব্যবহার করে একটি বাংলা চিঠি তৈরি ও ছাপানোর কৌশল শিখবো।

### কাজের ধাপ

একটি বাংলা চিঠি তৈরি ও ছাপানোর জন্য আমরা পর্যায়ক্রমে নিম্নলিখিত ধাপসমূহ অনুসরণ করতে পারি $-$ 

- 1. প্রথমে 'উইন্ডোজ' থেকে মাইক্রোসফট ওয়ার্ড চালানোর জন্য W Microsoft Word আইকনটিকে অথবা <mark>W বাটনে মাউস দিয়ে দুবার 'ক্লিক' করুন।</mark>
- $_{\rm 2.}$   $\,$   $\rm{E}$ ile মেনুতে ক্লিক্ করুন এবং তারপর  $\rm{Ne}$ w তে ক্লিক করুন অথবা টুলবারের  $\Box$  বাটনে ক্লিক করুন।
- স্ক্রীনে খালি একটি পর্দা বা পৃষ্ঠা দেখা যাবে। এখানে টাইপ করে চিঠি বা ডকুমেন্ট তৈরি করুন।  $\overline{3}$ .
- এবার টুলবার হতে Font Option নিচের টুলটির ডানে নিম্নমুখী তীর চিহ্নতে ক্লিক্ করুন। এখানে  $4.$ ফন্টের লিস্ট প্রদর্শিত হবে। এখান থেকে প্রয়োজনীয় ফন্ট নির্বাচন করুন। যেমন– SutonnyII, Sulekha ইত্যাদি।

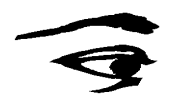

| Sutonnyll                       | 12 |
|---------------------------------|----|
| <b>且 Sutonnyll</b>              |    |
| <b>图 SutonnyllE</b>             |    |
| 雪 Times New Roman               |    |
| [h] MoinaExpanded               |    |
| $\mathbf{\Psi}$ Impact          |    |
| 昌 Albertus (W1)                 |    |
| [h] Albertus Extra Bold         |    |
| $\mathbf{\Psi}$ Albertus Medium |    |

চিত্ৰ ৫.১৩ ঃ ফন্ট লিস্ট

5. এবার কিবোর্ডটিকে বাংলায় টাইপিং এর উপযোগী করার জন্য Alt+Ctrl+B চাপুন। অথবা আপনার কম্পিউটারে লেখনী ইনস্টল করা থাকলে  $\mathrm{Alt} + \mathrm{Ctrl} + \mathrm{C}$  চাপুন। পর্দায় নিচের মেনু দেখা যাবে। মেনু থেকে যে কোন একটি কিবোর্ড লে-আউট নির্বাচন করুন।

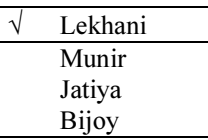

6. এবারে বাংলায় টাইপ শুরু করতে পারেন। এজন্য আপনার কিবোর্ড লে-আউট প্রয়োজন হবে। নিচের চিত্র অনুযায়ী আমরা বাংলায় চিঠি তৈরি করবো এবং প্রয়োজনীয় ফরমেটিং করবো।

| W Microsoft Word - Document1                                                                                                    |                |
|----------------------------------------------------------------------------------------------------|----------------|
| $\mathbf{w}$ <sup>1</sup> File<br>Tools<br>Edit<br>View<br>Format<br>Table<br>Help<br>Insert<br>Window                                                                                                    | $ F$ $\times$  |
| Ⅱ 주식 리테리트 티티티(티<br>Sutonnyll<br>Normal<br>B                                                                                                    | 田              |
| $\lceil \mathsf{d} \rceil$ $\mathsf{W} \rceil$<br>100%                                                                                                    | $\mathbf{R}^2$ |
| * * * 1 * * * 1 * * * 1 * * * 2 * * * 1 * * * 3 * * * 1 * * * 4 * * * * * 5 * * * 1<br>ц                                                                                                    | .              |
| মাননীয়<br>ডীন<br>স্কুল অভ্ এগ্রিকালচার এন্ড রুর্যাল ডিভেলপূমেন্ট<br>বাংলাদেশ উন্মুক্ত বিশ্ববিদ্যালয়<br>গান্ধীপুর                                                                                                    |                |
| ৰিষয় ঃ বি.এগ.এড. কোৰ্দে ভৰ্তিৰ অনুসতি প্ৰদঙ্গে।                                                                                                    |                |
| জনাব.<br>সম্মানপূর্বক নিবেদন এই যে, আমি "স্কুল অভ্ এগ্রিকালচার এত রুর্য়াল ডিভেলপ্মেক্ট" এর জনপ্রিয়<br>বি.এগ.এড. কোর্সে ভর্তি হতে অত্যন্ত আগ্রহী। এই কোর্সে ভর্তির যোগ্যতা বিবেচনার জন্য এতদসঙ্গে প্রয়োজনীয় তথ্যাদি<br>$\sim$<br>সংযুক্ত করলাম। |                |
| অতএব বিনীত নিবেদন এই যে, আমার যোগ্যতা বিবেচনাপূর্বক আমাকে উক্ত কোর্সে ভর্তির অনুমতি প্রদান<br>করলে বিশেষ উপকৃত হবো।                                                                                                    |                |
| আপনার বিশ্বস্ত,                                                                                                    |                |
|                                                                                                    |                |
| ▤ 面圓◀<br>At 3.7"<br><b>REC MAK EXT OVA WPH</b><br>1/1<br>Ln 21<br>⊠<br>Sec 1<br>Col 1<br>Page 1                                                                                                    |                |

চিত্র ৫.১৪ ঃ বাংলায় চিঠি তৈরি

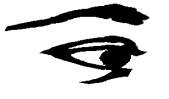

- $\,$  , আমরা প্রথমে চিত্রানুযায়ী বাংলায় চিঠিটি টাইপ করতে পারি। এরপর এতে প্রয়োজনীয় ফরমেটিং এর কাজ করবো। যে শব্দ বা লাইন বা প্যারাগ্রাফকে ফর্মেটিং করা হবে তাকে প্রথমে সিলেক্ট করে নিতে হবে। সিলেক্ট করার কয়েকটি পদ্ধতি আছে। মাউস দিয়ে বাম বাটন ক্লিক করে আমরা প্রয়োজনীয় অংশ সিলেক্ট করতে পারি। অথবা কিবোর্ডের Shift কি এর সাথে  $\leftarrow$ ,  $\uparrow$ ,  $\rightarrow$  বা  $\downarrow$ কি চেপে সিলেক্টের কাজ করা যায়।
- ৮. কোন শব্দ বা লাইনকে 'বোল্ড' করতে হলে (যেমন, চিত্র অনুযায়ী 'বিষয়' লিখতে) কিবোর্ডে Ctrl+B কী চাপতে পারি অথবা ফর্মেটিং টুলবার থেকে ই বাটন চাপতে পারি। একইভাবে কোন শব্দ বা লাইনকে 'আভারলাইন' এবং 'ইটালিক' করতে হলে কিবোর্ডে যথাক্রমে Ctrl+U এবং Ctrl+I কী চাপতে পারি অথবা ফর্মেটিং টুলবার থেকে যথাক্রমে ট এবং ও বাটন চাপতে পারি।
- ৯. কোন লেখার ফন্ট পরিবর্তন করতে চাইলে ফর্মেটিং টুলবার হতে 'ফন্ট নেম' ও 'ফন্ট সাইজ' টুল  $\boxed{12}$   $\boxed{12}$  বাবহার করে ফন্ট ও তার সাইজ নির্বাচন করা যাবে। SutonnyII
- ১০. লেখাকে বামে, কেন্দ্রে, ডানে বা বাম-ডান উভয় দিকে জাস্টিফিকেশন করতে হলে ফর্মেটিং টুলবারের জাস্টিফাই টুল $\boxed{\equiv}\boxed{\equiv}$   $\boxed{\equiv}$  এবং $\boxed{\equiv}$  ব্যবহার করা যায়।

১১. সম্পূর্ণ চিঠিটি তৈরি করা হয়ে গেলে তাকে সেভ করুন। সেভ করার জন্য Ctrl+S চাপুন অথবা

টুলবার হতে <mark>�</mark>ি বাটন চাপুন তাহলে নিম্নের বক্স দেখা যাবে। এখানে File <u>n</u>ame বক্সে<br>ফাইলের নাম দিয়ে <u>S</u>ave বাটন চাপুন। তাহলে চিঠিটি ঐ নামে সেভ হবে।

| Save As                                              |         |                                                                            |                                                                                          | 7x      |
|------------------------------------------------------|---------|----------------------------------------------------------------------------|------------------------------------------------------------------------------------------|---------|
| Bae-5208<br>Save in:                                 |         | ∣ ਛ* <br><b>f</b><br>$\left  \frac{1}{\left  \frac{1}{2} \right } \right $ | $\frac{1}{2}$ $\frac{1}{2}$ $\frac{1}{2}$ $\frac{1}{2}$ $\frac{1}{2}$ $\frac{1}{2}$<br>园 |         |
| Name                                                 | Size    | Type                                                                       | Modified                                                                                 | Save    |
| জী।∪5                                                | 2109 KB | Rich Text Format 10/12/98 10:                                              |                                                                                          |         |
| ™በሀ-5A                                               | 3762 KB | Rich Text Format 10/13/98 12:                                              |                                                                                          | Cancel  |
| U-5B<br>জা                                           | 938 KB  | Rich Text Format 10/13/98 12:                                              |                                                                                          | Options |
| U-5A<br>File name:<br>Save as type: Rich Text Format |         |                                                                            |                                                                                          |         |

চিত্ৰ ৫.১৫ ঃ সেভ বক্স

১২. প্রস্তুতকৃত চিঠিটি প্রিন্ট করার জন্য প্রিন্ট কমান্ড দিতে হবে। এজন্য File মেনু হতে Print কমান্ড নির্বাচন করতে পারি অথবা কিবোর্ড হতে Ctrl+P কি চাপতে পারি। তাহলে নিম্নের বক্সটি প্রদর্শিত হবে। Printer Name বক্সে প্রথমে প্রিন্টার নির্বাচন করতে হবে। তারপর Page range নামক স্থানে সকল পৃষ্ঠা একসাথে অথবা সুনির্দিষ্ট পৃষ্ঠা নম্বর উল্লেখ করে OK বাটন চাপলে চিঠিটি প্রিন্ট হবে।

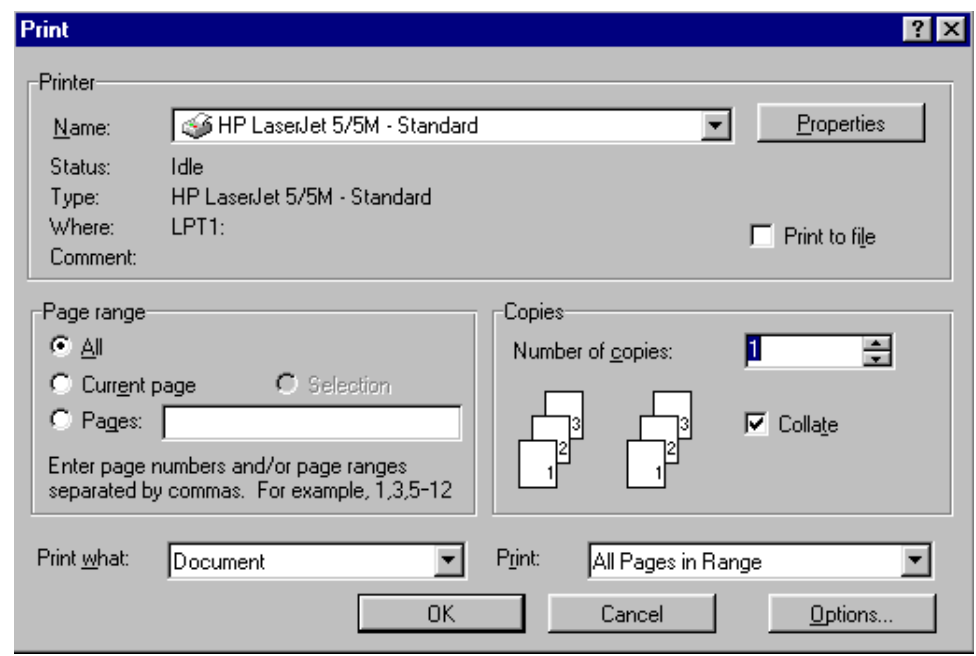

চিত্ৰ ৫.১৬ ঃ প্ৰিন্ট বক্স

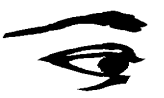

# পাঠ ৫.৬ একটি বাংলা চিঠি তৈরি (সারণিসহ) ও ছাপানোর অনুশীলন-২

### উপকরণ

- কম্পিউটার।  $\mathbf{1}$
- বাংলা সফটওয়্যার, যেমন বিজয়, লেখনী ইত্যাদি।  $\mathfrak{D}$ .

এই ব্যবহারিক পাঠে আমরা কম্পিউটারে বাংলা সফটওয়্যার ব্যবহার করে একটি বাংলা চিঠি তৈরি, এতে সারণির ব্যবহার ও ছাপানোর কৌশল শিখবো।

### কাজের ধাপ

সারণিসহ একটি বাংলা চিঠি তৈরি ও ছাপানোর জন্য আমরা পর্যায়ক্রমে নিম্নলিখিত ধাপসমূহ অনুসরণ করতে পারি–

- প্রথমে 'উইন্ডোজ' থেকে মাইক্রোসফট ওয়ার্ড চালানোর জন্য W Microsoft Word আইকনটিকে  $\overline{1}$ . মাউস দিয়ে দুবার 'ক্লিক্' করুন বা 'এন্টার কি' চেপে মাইক্রোসফট ওয়ার্ড চালু করুন।
- $\overline{\mathrm{E}}$ ile মেনুতে ক্লিক্ করুন এবং তারপর  $\underline{\mathrm{New}}$  তে ক্লিক করুন অথবা  $\Box$  বাটনে ক্লিক করুন।  $\overline{2}$ .
- স্ক্রীনে খালি একটি পর্দা বা পৃষ্ঠা দেখা যাবে। এখানে টাইপ করে চিঠি বা ডকুমেন্ট তৈরি করুন। 3.
- $4.$  এবার টুলবার এর Font Option হতে ডানে ন্দিমুখী তীর চিহ্নতে ক্লিক্ করুন। এখানে ফন্টের লিস্ট প্রদর্শিত হবে। এখান থেকে প্রয়োজনীয় ফন্ট নির্বাচন করুন। যেমন, SutonnyII, Sulekha ইত্যাদি।

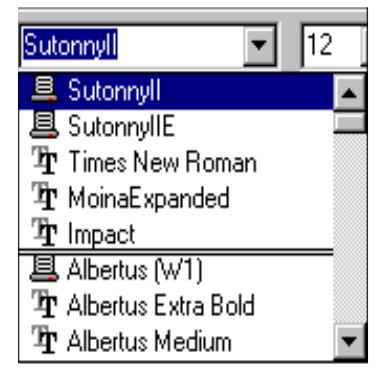

চিত্ৰ ৫.১৭ ঃ ফন্ট লিস্ট

এবার কিবোর্ডটিকে বাংলায় টাইপিং এর উপযোগী করা জন্য Alt+Ctrl+B চাপুন। অথবা 5. আপনার কম্পিউটারে লেখনী ইনস্টল করা থাকলে Alt+Ctrl+C চাপুন। পর্দায় নিচের মেনু দেখা যাবে। মেনু থেকে যে কোন একটি কিবোর্ড লে-আউট নির্বাচন করুন।

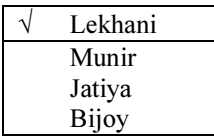

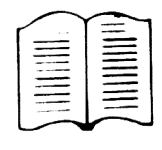

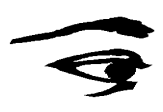

6. প্রথমে পৃষ্ঠার গঠন নির্ধারণ করে নেয়া প্রয়োজন। এজন্য আমরা মেনুবারের File মেনু হতে Page Setup নির্বাচন করতে পারি। তাহলে নিম্নোক্ত বক্সটি দেখা যাবে। এই বক্সে প্রথমে কাগজের দৈৰ্ঘ্য ও প্ৰস্থ কী হবে তা Page Size বক্সে উল্লেখ করতে হবে। এছাড়া Margin বক্স নিৰ্বাচন করে পৃষ্ঠার মার্জিন উপরে, নীচে, বামে ও ডানে কী হবে তাও লিখতে হবে। অতঃপর OK বাটন চাপলে পৃষ্ঠার এই পরিবর্তন গ্রহণযোগ্য হবে।

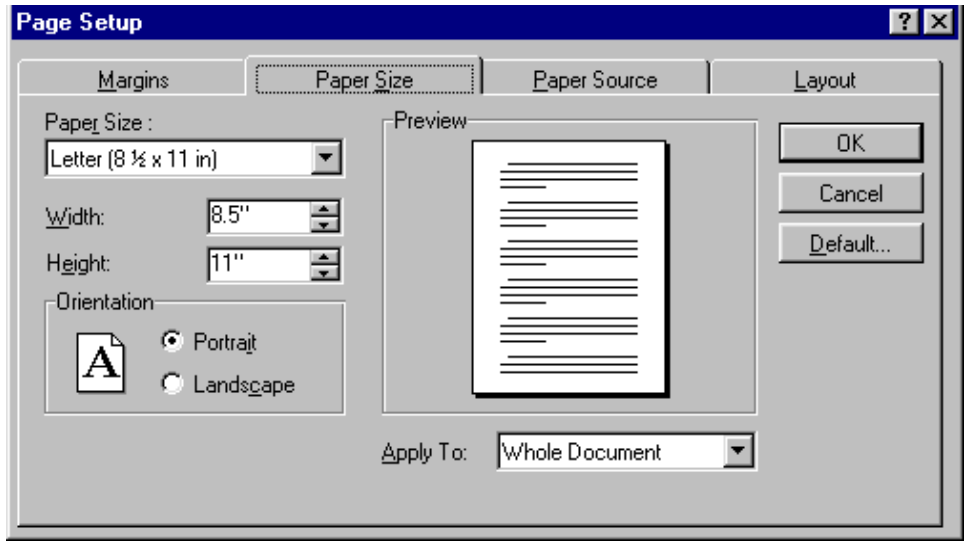

চিত্ৰ ৫.১৮ ঃ Page setup

 $7.$  পৃষ্ঠা নম্বর সংযুক্ত করার জন্য মেনুবারের Insert মেনু হতে Page Numbers নির্বাচন করতে হবে। তাহলে নিম্নের বক্সটি দেখা যাবে। এই বক্সে  $\mathop{\mathrm{Positio}}\nolimits$ হ স্থানে পৃষ্ঠা নম্বরের অবস্থান উপরে বা নিচে তা উল্লেখ করতে হয়। তাছাড়া বক্সে পৃষ্ঠা নম্বরের অবস্থান বাম, ডান বা মধ্য অবস্থানে তা নির্ধারণ করা যায়। অতঃপর OK বাটন চাপলে পৃষ্ঠা নম্বর প্রয়োগ হবে।

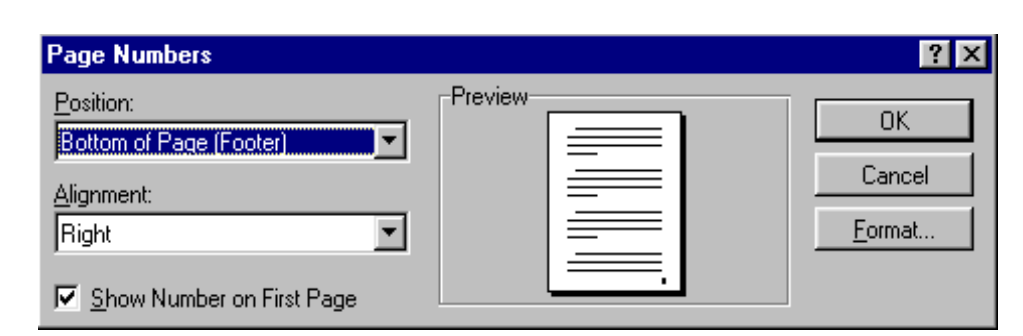

চিত্ৰ ৫.১৯ ঃ চধমৰ হঁসনবৎ

৪. একটি চিঠিতে বা ডকুমেন্টে সারণি বা টেবিল সংযোগ করতে হলে কারসর নির্দিষ্ট স্থানে নিয়ে প্রথমে মেনুবারের Table মেনু হতে Insert Table নির্বাচন করতে হবে। তাহলে নিম্নের বক্সটি

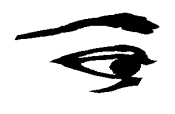

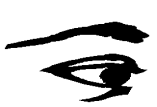

প্রদর্শিত হবে। সারণিতে সারি ও কলাম সংখ্যা কত হবে তা এই বক্সে Number of columns এবং Number of rows এর স্থানে লিখে দিতে হবে। সবশেষে OK বাটন চাপলে সারণি দেখা যাবে।

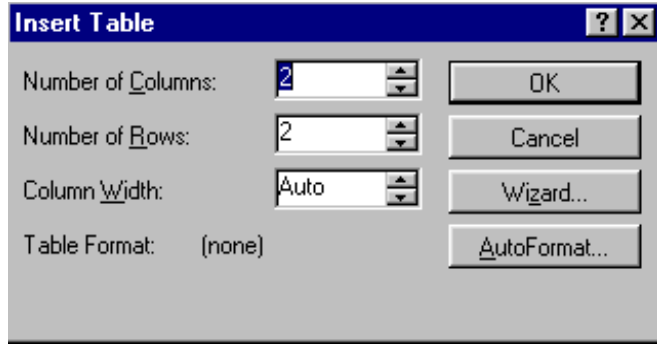

চিত্ৰ ৫.২০ ঃ Insert table

- <sub>9.</sub> সারণিতে নতুন একটি কলাম যোগ করতে অথবা একটি কলাম মুছে ফেলতে হলে কারসর নির্দিষ্ট স্থানে নিয়ে Table মেনু হতে যথাক্রমে Insert Column এবং Delete Column নির্বাচন করতে হয়। এছাড়া Table মেনু হতে Table Auto Format নির্বাচন করে টেবিলে স্বয়ংক্রিয়ভাবে বিভিন্ন ফরম্যাট প্রয়োগ করা যায়।
- $_{10.}$  চিঠি বা ডকুমেন্টে চার্ট এবং সমীকরণ যোগ করতে হলে কারসর নির্দিষ্ট স্থানে নিয়ে মেনুবারের Insert মেনু হতে Object নিৰ্বাচন করতে হবে। সেখান থেকে যথাক্রমে Microsoft Graph এবং Microsoft Equation নির্বাচন করে প্রয়োজনীয় কাজ করা যাবে।
- 11. এবারে নিচের চিত্রানুযায়ী সারণিসহ বাংলায় একটি চিঠি তৈরি করা এবং প্রয়োজনীয় ফর্মেটিং করার জন্য অনুশীলন দেয়া হল।

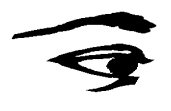

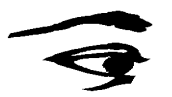

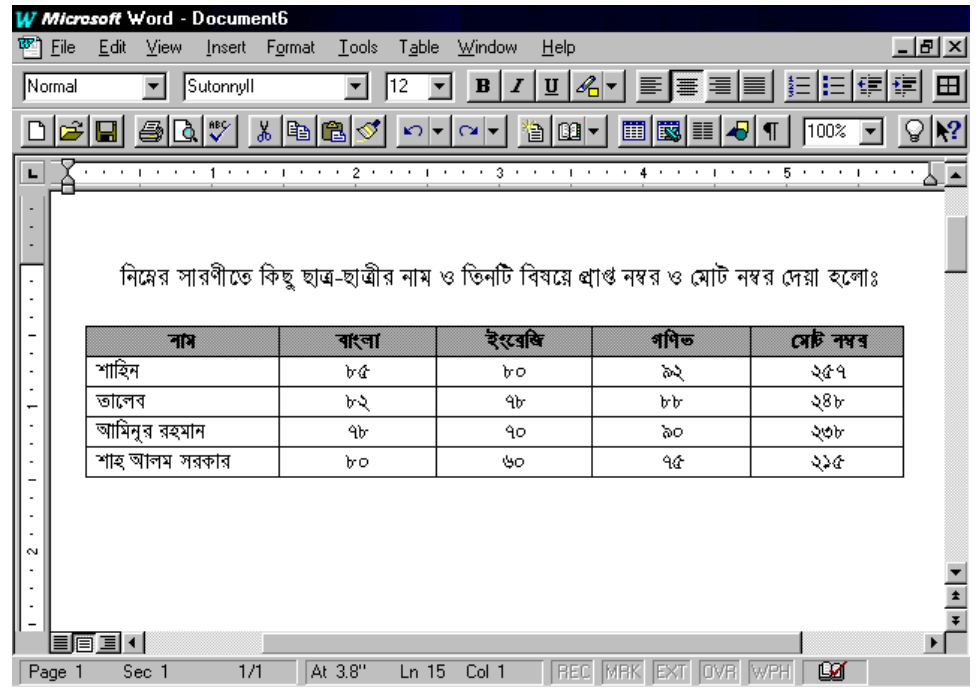

চিত্র ৫.২১ ঃ সারণিসহ বাংলায় একটি চিঠি

 $_{12.}$  প্রস্তুতকৃত চিঠিটি প্রিন্ট করার জন্য প্রিন্ট কমান্ড দিতে হবে। এজন্য  $\underline{\mathrm{File}}$  মেনু হতে  $\underline{\mathrm{Print}}$  কমান্ড নির্বাচন করতে পারি অথবা কিবোর্ড হতে Ctrl+P কি চাপতে পারি। তাহলে নিম্নের বক্সটি প্রদর্শিত হবে। Printer Name বক্সে প্রথমে প্রিন্টার নির্বাচন করতে হবে। তারপর Page range নামক স্থানে সকল পৃষ্ঠা একসাথে অথবা সুনির্দিষ্ট পৃষ্ঠা নম্বর উল্লেখ করে OK বাটন চাপলে চিঠিটি প্রিন্ট হবে।

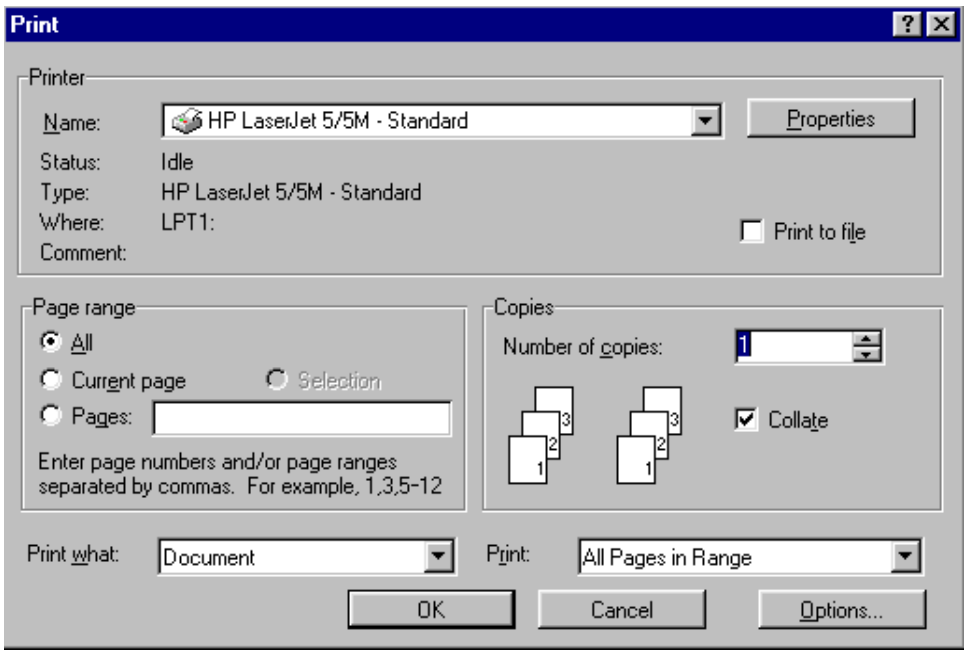

চিত্ৰ ৫.২২ ঃ প্ৰিন্ট বক্স

# <u>পাঠ ৫.৭ 'ডাটাবেজ প্যাকেজ' এর মাধ্যমে একটি ডাটা ফাইল তৈরি ও সংরক্ষণ</u> প্ৰক্ৰিয়া পৰ্যবেক্ষণ

### উপকরণ

- <sub>1.</sub> কম্পিউটার
- $2.$  'ডাটাবেজ সফট্ওয়্যার প্যাকেজ', যথা− ফক্সপ্রো।

এই ব্যবহারিক পাঠে আমরা কম্পিউটারে 'ডাটাবেজ সফটওয়্যার প্যাকেজ' ব্যবহার করে একটি ডাটা ফাইল তৈরি ও সংরক্ষণ প্রক্রিয়া পর্যবেক্ষণ করবো।

### কাজের ধাপ

- 1. আমরা ডাটাবেজ সফটওয়্যার হিসাবে ফক্সপ্রো প্যাকেজ ব্যবহার করবো। কম্পিউটারে ফক্সপ্রো সফটওয়্যার প্যাকেজের  $F$ ox.exe ফাইল রান করলে ফক্সপ্রো প্যাকেজ লোড হবে।
- $_{2.}$  কম্পিউটারের স্ক্রীনে ফক্সপ্রো প্যাকেজের টাইটেল বার, মেনু বার, টুল বার, কমান্ড বক্স ইত্যাদি চিত্রের ন্যায় প্রদর্শিত হবে। নিম্নে কমান্ড বক্স (Command) এর একটি চিত্র দেখানো হয়েছে।

| Command      |  |
|--------------|--|
| clear        |  |
| use test.dbf |  |
| list         |  |
| append       |  |
| browse       |  |
| clear        |  |
|              |  |
|              |  |

চিত্ৰ ৫.২৩ ঃ কমান্ড বক্স

 $3.$  ধরা যাক আমরা test.dbf নামে একটি ডাটা ফাইল তৈরি করবো। একাজ করার জন্য আমরা বিভিন্নভাবে অগ্রসর হতে পারি। কমান্ড বক্সে Create test.dbf লিখে এন্টার দিলে নিচের চিত্রটির ন্যায় একটি বক্স দেখা যাবে। অথবা মেনুবার হতে প্রথমে File মেনু নির্বাচন করতে হবে, অতঃপর New নির্বাচন করলে নিম্নের বক্সটি দেখা যাবে। বক্সটি হতে Table টুলটি সিলেক্ট করে  $\overline{\text{New}}$  file বাটনে চেপে ফাইলের নাম (test.dbf) উল্লেখ করলে নিচের চিত্রটির ন্যায় বক্স দেখা যাবে $|$ 

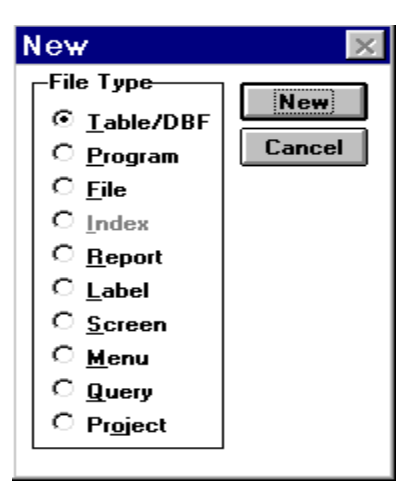

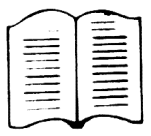

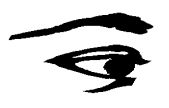

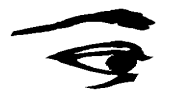

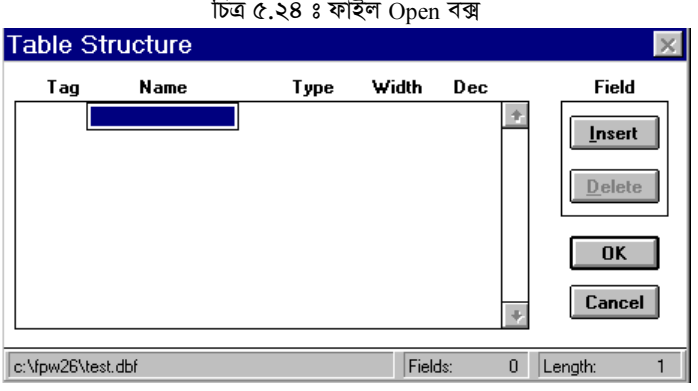

চিত্ৰ ৫.২৫ ঃ টেবিল ডিজাইন বক্স

4. এবার প্রদর্শিত বক্সে ডাটা ফাইলটির গঠন উল্লেখ করতে হবে। নিম্নের চিত্রের ন্যায় test.dbf ফাইলে ফিল্ডের নাম, ফিল্ডের ধরন, প্রশস্ততা ইত্যাদি টাইপ করতে পারি। এখানে লক্ষণীয় যে, হধসব এবং address ফিল্ড Character টাইপের, কারণ এ দুই ফিল্ড Character বা বর্ণসমষ্টি ধারণ করবে। i date ফিল্ড Date টাইপের, কারণ এই ফিল্ড Date বা তারিখ জাতীয় তথ্য ধারণ করবে। salary ফিল্ড Numeric টাইপের, কারণ এই ফিল্ড সংখ্যা ধারণ করবে এবং male ফিল্ড যে তথ্য ধারণ করবে তা শুধু ভুল বা সঠিক কিনা তা প্রদর্শন করবে তাই এই ফিল্ডের টাইপ যুক্তিনির্ভর বা Logical। এছাড়া কোন ফিল্ডের প্রশস্ততা কত হবে তা নির্ভর করে আনুমানিক কতটুকু তথ্য সংরক্ষণের প্রয়োজন হতে পারে তার উপর।

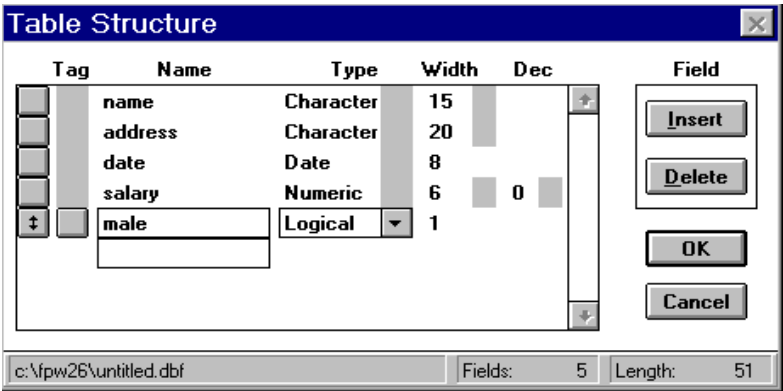

চিত্ৰ ৫.২৬ ঃ টেবিল ডিজাইন বক্স (test.dbf)

5. সবশেষে OK বাটন চাপলে নিম্নের ডায়ালগ বক্সটি প্রদর্শিত হবে। ডায়ালগ বক্স হতে  $\underline{Y}$ es নির্বাচন করা হলে সদ্য প্রস্তুতকৃত ডাটা ফাইলে ডাটা প্রবেশ করানো যাবে। আর  $\overline{N}_0$  নির্বাচন করা হলে সাময়িকভাবে ডাটা প্রবেশ স্থগিত থাকবে।

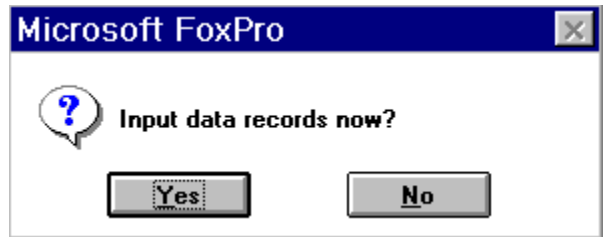

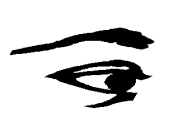

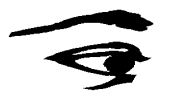

### চিত্ৰ ৫.২৭ ঃ ডায়ালগ বক্স

6. পরবর্তীতে যে কোন সময় ডাটা ফাইলের বিভিন্ন ফিল্ডে ডাটা প্রবেশ করাতে হলে প্রথমে Command বক্সে use text.dbf লিখে  $\downarrow$  কি চাপতে হবে অথবা File মেনু থেকে Open এ ক্লিক করতে হবে এবং সেখান থেকে text.dbf এ ক্লিক করতে হবে। এরপরে Command বক্সে append কমান্ড লিখে 'এন্টার কি' চাপতে হবে। তাহলে নিম্নের ন্যায় একটি append বক্স দেখা যাবে। এই বক্সের শুন্য স্থানগুলোতে প্রয়োজনীয় ডাটা প্রবেশ করা হয়ে গেলে  $\mathrm{Ctrl+W}$  কি চাপলে test.dbf ফাইলে ডাটা সেভ হবে।

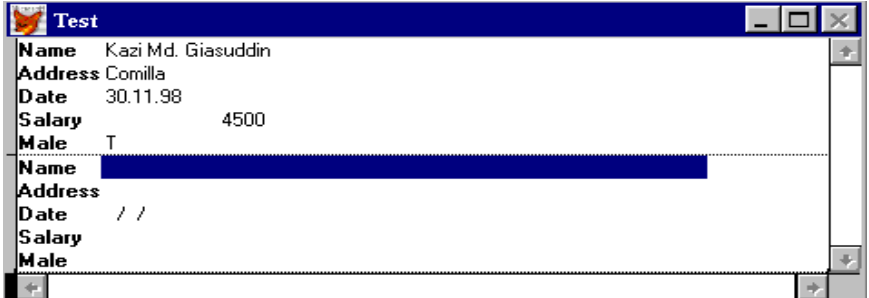

চিত্ৰ ৫.২৮ ঃ অঢ়ঢ়বহফ বক্স

 $7.$  প্রস্তুতকৃত test.dbf ফাইলের ডাটা যে কোন সময় দেখতে হলে কমান্ড বক্সে Browse কমান্ড লিখে 'এন্টার কি' চাপতে হবে। তাহলে নিম্নরূপ সারণি আকারে ডাটা প্রদর্শিত হবে।

| Test                 |                |           |                |  |
|----------------------|----------------|-----------|----------------|--|
| <b>Name</b>          | <b>Address</b> | Date      | Salary<br>Male |  |
| l Kazi Md. Giasuddin | Comilla        | 30.11.98  | 45001          |  |
| lMd. Toffazal Islam. | Dhaka          | 20.11.97  | 9500 T         |  |
| Md. Abu Taleb        | Gazipur        | 125.10.97 | 8500 T         |  |
| l Dr. Aminur Rahman. | Dhaka          | 11.11.96  | 7500iT         |  |
| Md. Ballal Hossain   | Dhaka          | 11.05.98  | 65001          |  |
|                      |                |           |                |  |
|                      |                |           |                |  |

চিত্র ৫.২৯ ঃ Browse বক্স

৪. প্রস্তুতকৃত ডাটা ফাইলটি প্রিন্ট করার জন্য প্রিন্ট কমান্ড দিতে হবে। এজন্য File মেনু হতে Print কমান্ড নির্বাচন করতে পারি অথবা কিবোর্ড হতে Ctrl+P কি চাপতে পারি। তাহলে নিম্নের বক্সটি প্রদর্শিত হবে। Printer Name বক্সে প্রথমে প্রিন্টার নির্বাচন করতে হবে। তারপর Options বাটনে চেপে শুন্য স্থানে ফাইলের নাম (test.dbf) লিখে দিতে হবে। তারপর Print range নামক স্থানে সকল পৃষ্ঠা বা All নিৰ্বাচন করে OK বাটন চাপলে ডাটা ফাইলটি প্রিন্ট হবে।

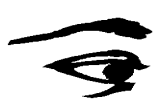

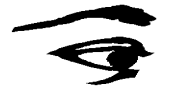

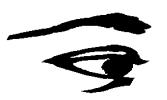

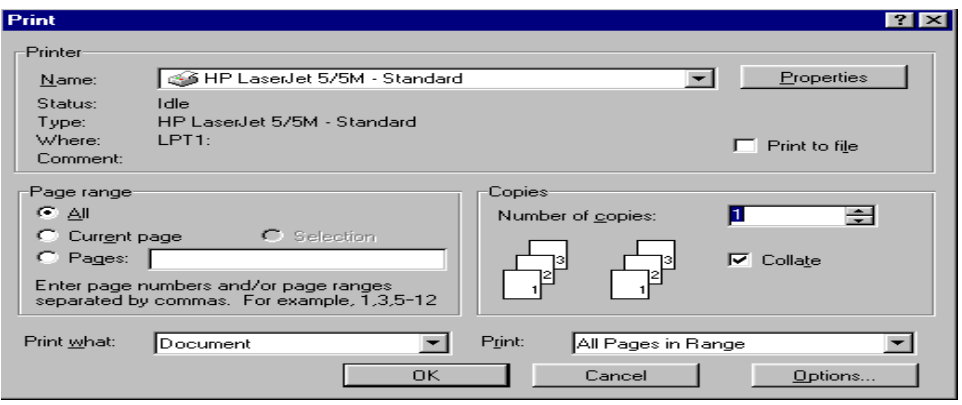

চিত্ৰ ৫.৩০ ঃ প্ৰিন্ট বক্স

# পাঠ ৫.৮ কম্প্রিউটারের সাহায্যে বিভিন্ন ধরনের সাধারণ গ্রাফ তৈরি ও পর্যবেক্ষণ

### উপকরণ

- কম্পিউটার।  $\mathbf{1}$ .
- 'স্প্রেডসীট সফটওয়্যার', যথা– মাইক্রোসফট্ এক্সেল।  $\overline{2}$ .

এই ব্যবহারিক পাঠে আমরা কম্পিউটারে স্প্রেডসীট সফটওয়্যার প্যাকেজের সাহায্যে বিভিন্ন ডাটার উপর ভিত্তি করে গ্রাফ বা চার্ট তৈরি করা ও সংরক্ষণ প্রক্রিয়া পর্যবেক্ষণ করবো।

### কাজের ধাপ

গ্রাফ বা চার্ট তৈরি করা ও সংরক্ষণ প্রক্রিয়া পর্যবেক্ষণ করার জন্য আমরা পর্যায়ক্রমে নিম্নলিখিত ধাপসমূহ অনুসরণ করতে পারি–

- 1. প্রথমে 'উইন্ডোজ' থেকে মাইক্রোসফট এক্সেল চালানোর জন্য K Microsoft Excel আইকনটিকে অথবা শী বাটনে মাউস দিয়ে দুবার 'ক্লিক' করুন।
- $_{\rm 2.}$   $\,$   $\rm{Eil}$ e মেনুতে ক্লিক্ করুন এবং তারপর  $\rm{New}$  তে ক্লিক করুন অথবা টুলবারের  $\Box$  বাটনে ক্লিক করুন।
- স্ক্রীনে মাইক্রোসফট্ এক্সেলের খালি একটি পৃষ্ঠা বা ওয়ার্কসীট দেখা যাবে। গ্রাফ অংকনের জন্য  $\overline{3}$ . প্রথমে কাজ হচ্ছে, যেসব ডাটার উপর ভিত্তি করে গ্রাফ অংকন করা হবে সেসব ডাটা ওয়ার্কসীটে প্রবেশ করানো। সে অনুযায়ী প্রথমে আমরা উদাহরণসরূপ নিম্নরূপ একটি ওয়ার্কসীট তৈরি করি। ওয়ার্কসীটটি বিভিন্ন বছরে Rice, Wheat, Jute, Tea এর উৎপাদনের পরিমাণ নির্দেশ করছে।

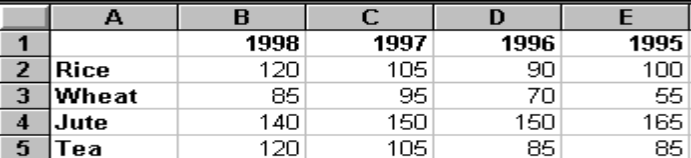

চিত্ৰ ৫.৩১ ঃ একটি ওয়াৰ্কসীট

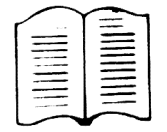

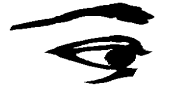

 $4.$  গ্রাফ অংকনের জন্য প্রথমে মেনুবার এর Insert মেনু হতে Chart এ ক্লিক্ করন্ন বা টুলবারের াতী বাটনে ক্লিক করুন। তাহলে স্ক্রীনে নিম্নের ডায়ালগ বক্সটি দেখা যাবে।

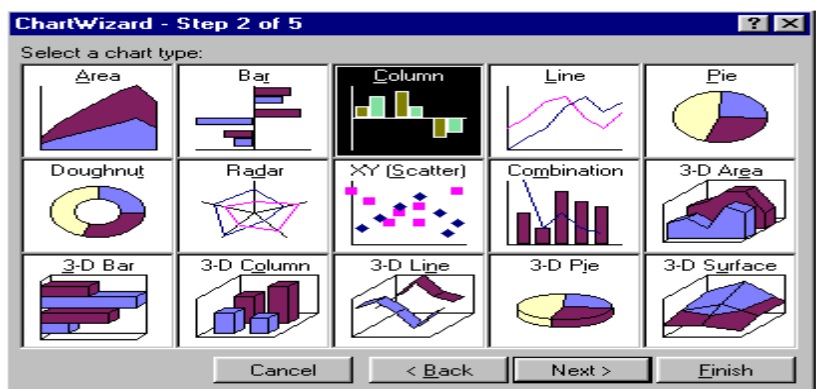

চিত্ৰ ৫.৩২ ঃ চাৰ্ট ডিজাইন বক্স ১

উপরোক্ত বক্সে আমরা দেখতে পাচ্ছি  $\underline{\text{Char}}$ type এ বিভিন্ন প্রকার চার্ট বা গ্রাফ এর নাম দেয়া  $5.$ আছে। মাউস ব্যবহারের মাধ্যমে আমরা প্রয়োজনীয় টাইপটি নির্বাচন করতে পারি। উদাহরণস্বরূপ আমরা Column টাইপটি নির্বাচন করি। বক্সটিতে Chart sub-type নামে আরো একটি অংশ আছে যেখানে বিভিন্ন প্রকার কলামের ছবি দে<u>য়া আচ্চে ।</u> এখান থেকে আমরা প্রথম চিত্রের ন্যায় Column নির্বাচন করি। অতঃপর বক্সের নিচে Next > বাটনে ক্লিক করি। তাহলে নিলরপ আরেকটি ডায়ালগ বক্স দেখা যাবে। এবার ডাটা রেঞ্জের (Data range) স্থানে

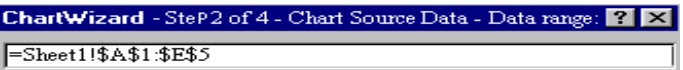

=Sheet1!\$A\$1:\$E\$5 লিখতে হবে। এখানে Sheet1 বলতে বোঝায় ডাটা Sheet1 এ অবস্থান করছে, \$A\$1:\$E\$5 বলতে বোঝায় সীটের যে ডাটার মাধ্যমে গ্রাফ বা চার্ট অংকিত হবে তা সেল নং \$A\$1 থেকে শুরু হয়ে সেল নং \$E\$5 এ শেষ হয়েছে। ডাটা রেঞ্জ লিখতে আমরা মাউসও ব্যবহার করতে পারি। সেজন্য মাউসকে প্রথম যে স্থান থেকে ডাটা শুরু হয়েছে সে স্থানে

নিয়ে যেতে হবে। তারপর বাম মাউস বাটন চেপে যে স্থানে ডাটা শেষ হয়েছে সে স্থান পর্যন্ত নিয়ে যেতে হবে। তা<u>হলে স্বয</u>্থক্রিয়ভাবে ডাটা রেঞ্জের ঘরে প্রয়োজনীয় তথ্য লেখা হয়ে যাবে। অতঃপর বক্সের নিচে $\mathsf{\lfloor} \mathsf{Next} \geq \mathsf{\rfloor}$  বাটনে ক্লিক করি। তাহলে নিম্নরূপ একটি ডায়ালগ বক্স দেখা যাবে।

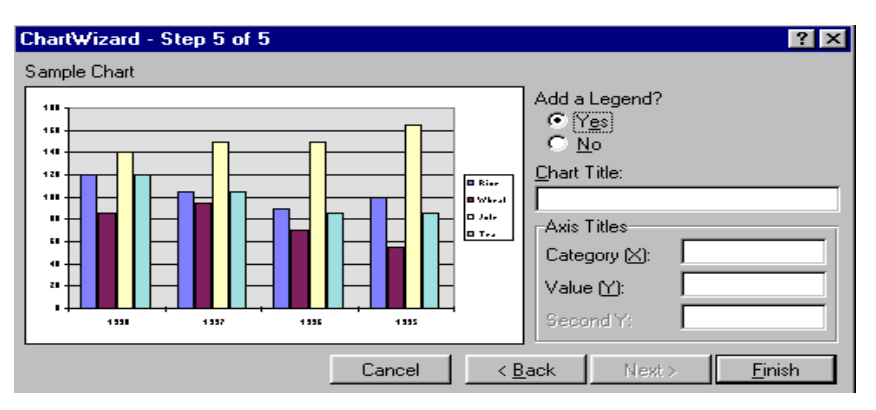

চিত্ৰ ৫.৩৩ ঃ চাৰ্ট ডিজাইনবক্স ২

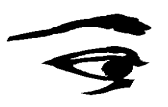

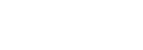

- 6. এখানে Chart title বক্সে চার্টের নাম লিখা হয়। চার্টের নাম হিসেবে এখানে Production Report টাইপ করি। এছাড়া (X) axis এবং (Y) axis এর টাইটেল এর ঘরে যথাক্রমে Year এবং **Finish** Production টাইপ করি। সবশেষে চাপলে ওয়ার্কশীটে চার্টটি প্রদর্শিত হবে।
- আমরা উপরোক্ত ধাপসমূহ অনুসরণ করে যে গ্রাফটি অংকন করেছি তা দেখতে নিমুরূপ। 7.

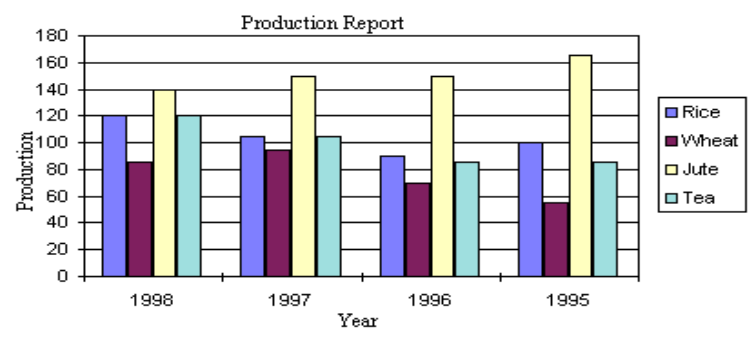

চিত্ৰ ৫.৩৪ ঃ একটি  $\mathrm{Column}$  চাৰ্ট

৪. উপরোক্ত ধাপগুলো একইভাবে অনুসরণ করে এবং শুধুমাত্র ৫নং ধাপে  $\operatorname{Char}$ type নির্বাচনের ক্ষেত্রে Line টাইপটি নির্বাচন করে আমরা একই ডাটার জন্য নিম্নরূপ Line গ্রাফ পেতে পারি।

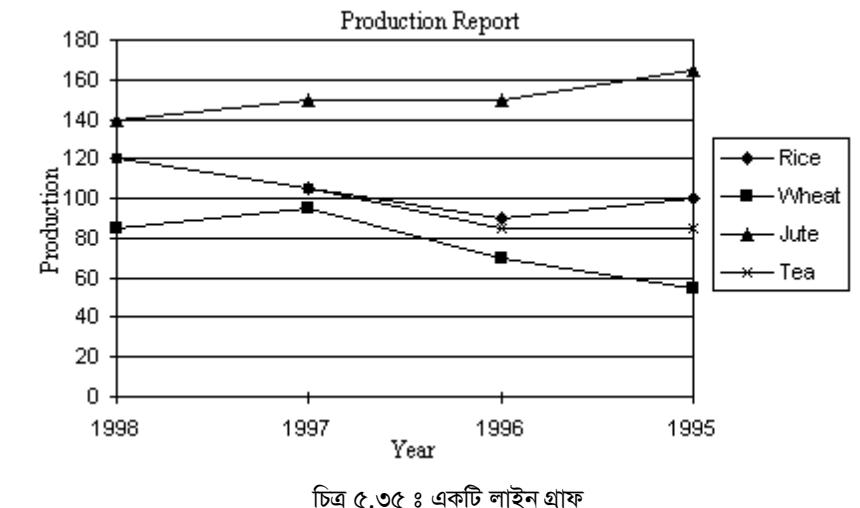

- <sub>9.</sub> গ্রাফ তৈরি হয়ে যাওয়ার পর গ্রাফের গ্রীড লাইন পরিবর্তন, স্কেল পরিবর্তন, বর্ণ পরিবর্তন, লেখার লে-আউট পরিবর্তন ইত্যাদি প্রায় সকল ধরনের পরিবর্তনের জন্য মাউসের মাধ্যমে গ্রাফকে ক্লিক্ করে নির্বাচিত বা Select করে নিতে হয়। অতঃপর ডান মাউস বাটন ক্লিক করে যে মেনু পাওয়া যায় তাতে বিভিন্ন পরিবর্তনের মাধ্যমে গ্রাফকে ইচ্ছামত আকৃতি দেয়া যায়।
- $_{10.}$  গ্রাফকে একই সীটে স্থাপন না করে ভিন্ন সীটেও স্থাপন করা যায়। অতঃপর গ্রাফকে সেভ করার জন্য সম্পূর্ণ ওয়ার্কসীটকেই একটি নামে সেভ করা হয়। এজন্য File হতে ঝধাব নির্বাচন করে বা  $CrI + S$  কী চাপতে হয় এবং ফাইলের নাম দিতে হয়।

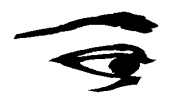

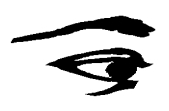

 $_{\rm 11.}$  প্রস্তুতকৃত গ্রাফটি প্রিন্ট করার জন্য প্রিন্ট কমান্ড দিতে হবে। এজন্য  $_{\rm E}$ ile মেনু হতে  $_{\rm Print}$  কমান্ড নির্বাচন করতে পারি অথবা কিবোর্ড হতে  $\mathrm{Ctrl+P}$  কি চাপতে পারি। তাহলে নিম্নের বক্সটি প্রদর্শিত হবে। Printer Name বক্সে প্রথমে প্রিন্টার নির্বাচন করতে হবে। তারপর নম্বর উল্লেখ করে OK বাটন চাপলে গ্রাফ প্রিন্ট হবে।

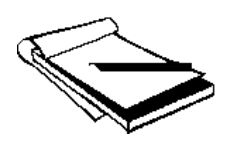

# চূড়ান্ত মূল্যায়ন - ইউনিট ৫

# সংক্ষিপ্ত ও রচনামূলক প্রশ্ন

- প্যাকেজ প্রোগ্রাম বলতে কী বোঝায়? বিভিন্ন প্রকার প্যাকেজ প্রোগ্রামের নাম লিখুন।  $\mathcal{L}$ .
- ওয়ার্ড প্রসেসিং সফটওয়্যারের মাধ্যমে কী কী কাজ করা হয়? ২.
- কীভাবে ওয়ার্ড প্রসেসিং সফটওয়্যারসমূহ কাজ করে?  $\mathcal{O}$ .
- বাংলায় ওয়ার্ড প্রসেসিংয়ের কাজ কীভাবে করা হয়? 8.
- ডাটা টেবিলে কী কী ধরনের ফিল্ড যোগ করা যায়? ৫.
- একটি ডাটাবেজে ডাটা সংগঠনের একটি চিত্র অংকন করুন। ৬.
- ডাটাবেজ সফটওয়্যার প্যাকেজসমূহ ব্যবহার পদ্ধতি আলোচনা করুন। ٩.
- স্প্রেডসীটে একটি সেলের (Cell) নামকরণ কীভাবে করা হয়?  $\mathbf{b}$ .
- প্রচলিত কিছু স্প্রেডসীট সফটওয়্যারের নাম লিখুন। স্প্রেডসীট সফটওয়্যারের সাহায্যে ৯. পরিসংখ্যান বিষয়ক কাজ কীভাবে করা হয়?
- ১০. গ্রাফ কত প্রকার? স্প্রেডসীট সফটওয়্যারের সাহায্যে গ্রাফ অংকনের ধাপগুলো আলোচনা করুন।

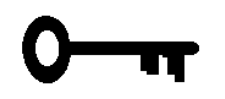

# উত্তরমালা - ইউনিট  $\alpha$

# পাঠ ৫.১

- ক. ১  $\mathcal{L}$
- ক. মি.  $\lambda$ .
- 
- খ. কম্পিউটার, কিবোর্ড, প্রিন্টার ও মেমোরী
	-

গ. ২

- 
- ৩. ক. নিৰ্দেশমালা বা প্ৰোগ্ৰাম খ. স. ক. সহজে ও উন্নত পদ্ধতিতে ডকুমেন্ট প্রস্তুতকরণ, সম্পাদনা ও সংরক্ষণ করা যায়
- 8. খ. বিজয়, লেখনী, প্ৰশিকা, প্ৰবৰ্তন ইত্যাদি

# পাঠ ৫.২

- $\lambda$ . ক.৩ খ. ১ গ. ১ ক. স. খ. রেকর্ড  $\lambda$ .
- ৩. ক. বৈশিষ্ট্য খ. মি.
- ক. যে সফটওয়্যারসমূহ তথ্য তথা ডাটাবেজকে নিয়ন্ত্রণ করে তাকে ডাটাবেজ সফটওয়্যার বলে 8. খ. পরস্পর সম্পর্কযুক্ত কতগুলো রেকর্ড নিয়ে ডাটা ফাইল গঠিত হয়

খ. ২

# পাঠ ৫.৩

- $\mathcal{S}$ , ক.৩ ี่ ที. 8 খ. ৪
- ক. মি.  $\lambda$ . খ. সেল
- ৩. ক. বিভিন্ন খ. স.
- 8. ক. ওয়ার্কসীটের কলাম হেডারের ঠিক উপরে
	- খ. সারিগুলো সংখ্যা দ্বারা ও কলামগুলো বর্ণ দ্বারা

# পাঠ ৫.৪

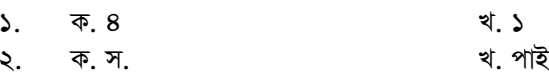

- 
- ৩. ক. ডাটা বা উপাত্ত খ. মি.<br>৪. ক. লাইন বার, মাল্টিপল বার, স্ট্যাকড বার, XY ও পাই গ্রাফ খ. বার বা আয়তাকার ক্ষেত্রের মাধ্যমে